## Spis treści

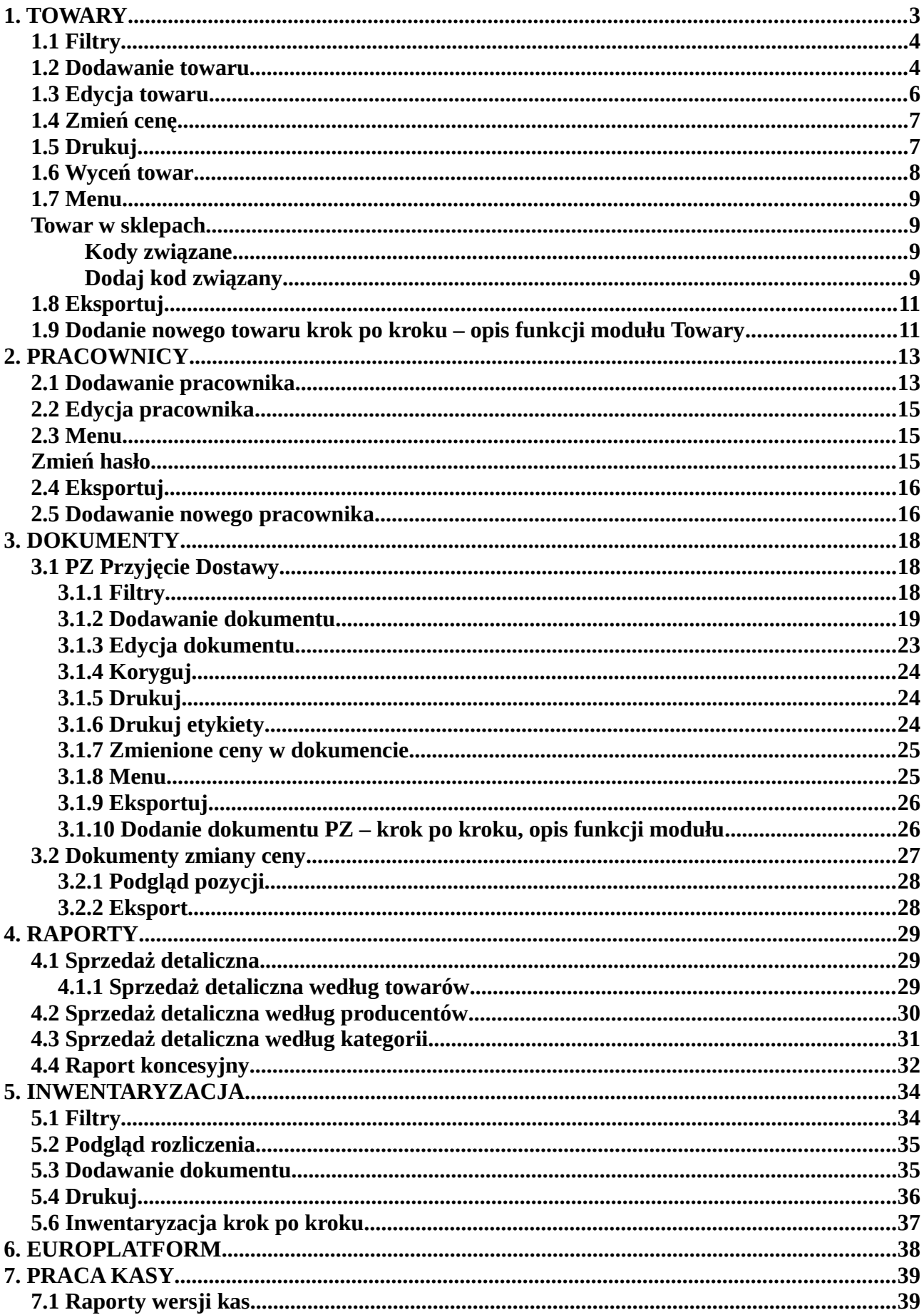

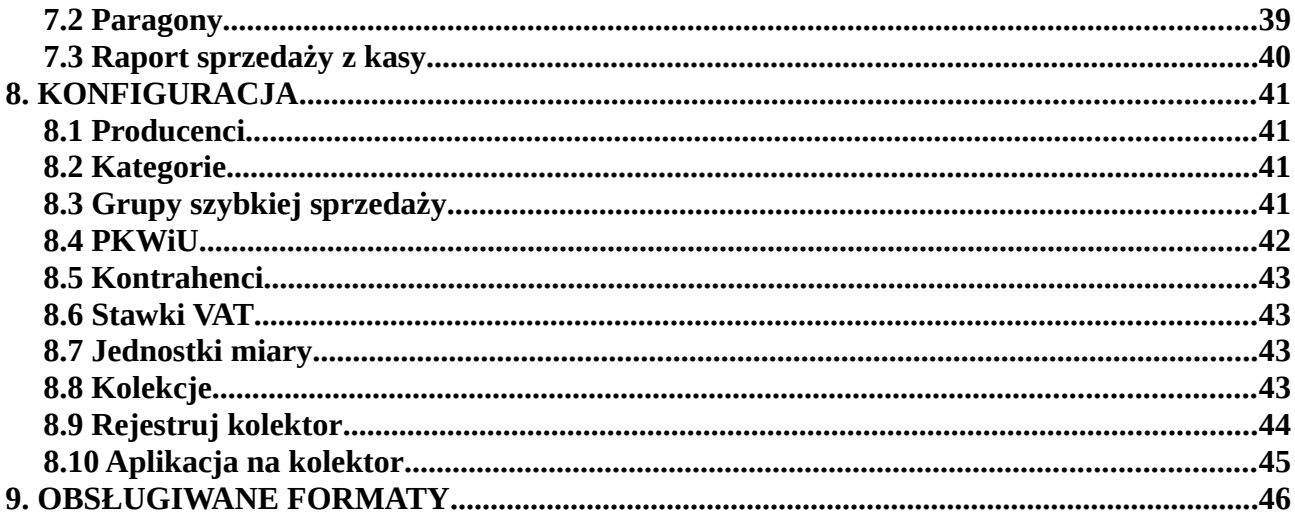

## <span id="page-2-0"></span>**1. TOWARY**

Wybranie modułu towary powoduje przejście do listy wszystkich zidentyfikowanych towarów.

Wyświetlane towary są opisane przez poszczególne kolumny:

- Nazwa
- Kod kreskowy
- Cena sprzedaży
- Jednostka miary
- VAT
- Grupa towarowa
- Kategoria
- Producent
- Koncesja
- Tandem
- PLU
- Jednostka miary gramatury
- Gramatura
- Cena zakupu
- Grupa szybkiej sprzedaży
- PKWiU
- Kody związane.

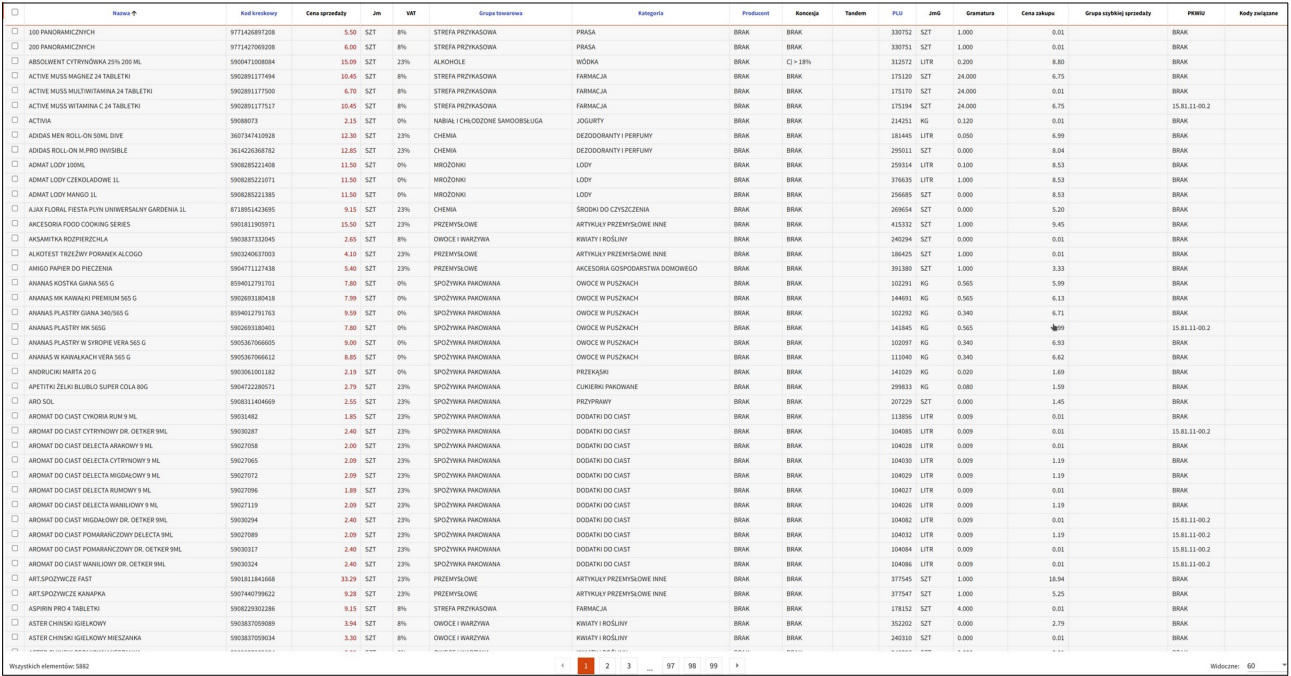

Istnieje możliwość sortowania po wybranych kolumnach:

- Nazwa
- Kod kreskowy
- Grupa towarowa
- Kategoria
- Producent
- PLU.

W katalogu towary zamieszczone są przyciski funkcyjne:

- Filtry
- Dodaj
- Edytuj
- Zmień cenę
- Drukuj etykiety
- Wyceń towarach
- Menu
	- $\triangleright$  Towary w sklepach
	- ➢ Kody związane
	- ➢ Dodaj kod związany
	- ➢ Kody opakowania zbiorczego
	- ➢ Historia rozchodu towaru
- Eksportuj.

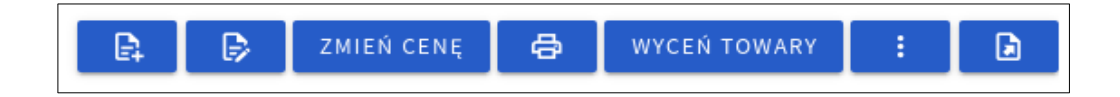

### <span id="page-3-1"></span>**1.1 Filtry**

Przycisk (ikonka lejka) służący do wyszukiwania towarów poprzez wprowadzenie konkretnych danych do wyboru:

- Kategoria
- Jednostka miary
- Stawka VAT
- Tandem
- Nazwa towaru
- Grupa szybkiej sprzedaży
- Producent
- Jednostka miary gramatury
- PKWiU
- Kod kreskowy
- Grupa towarowa
- Koncesja
- Zapisane filtry.

Po wybraniu dowolnych danych zatwierdzamy je przyciskiem "Zastosuj", spowoduje to wyświetlenie szukanych towarów.

#### <span id="page-3-0"></span>**1.2 Dodawanie towaru**

Dodanie towaru odbywa się poprzez kliknięcie ikonki "Dodaj" (ikonka kartki z +). Wyświetli się panel "Informacje podstawowe", który należy uzupełnić odpowiednimi danymi:

- Brak kodu kreskowego
- Kod kreskowy
- Nazwa
- PLU
- Jednostka miary
- Gramatura
- Jednostka miary gramatury
- VAT
- PKWiU
- Opłata recyklingowa
- Szybka sprzedaży
- Grupa szybkiej sprzedaży
- Tandem
- Opakowanie zwrotne
- Koncesja
- Producent (+ dodanie producenta z poziomu dodania towaru)
- Kategoria (+ dodanie kategorii z poziomu dodania towaru)
- Cena zakupu
- Marża
- Cena sprzedaży.

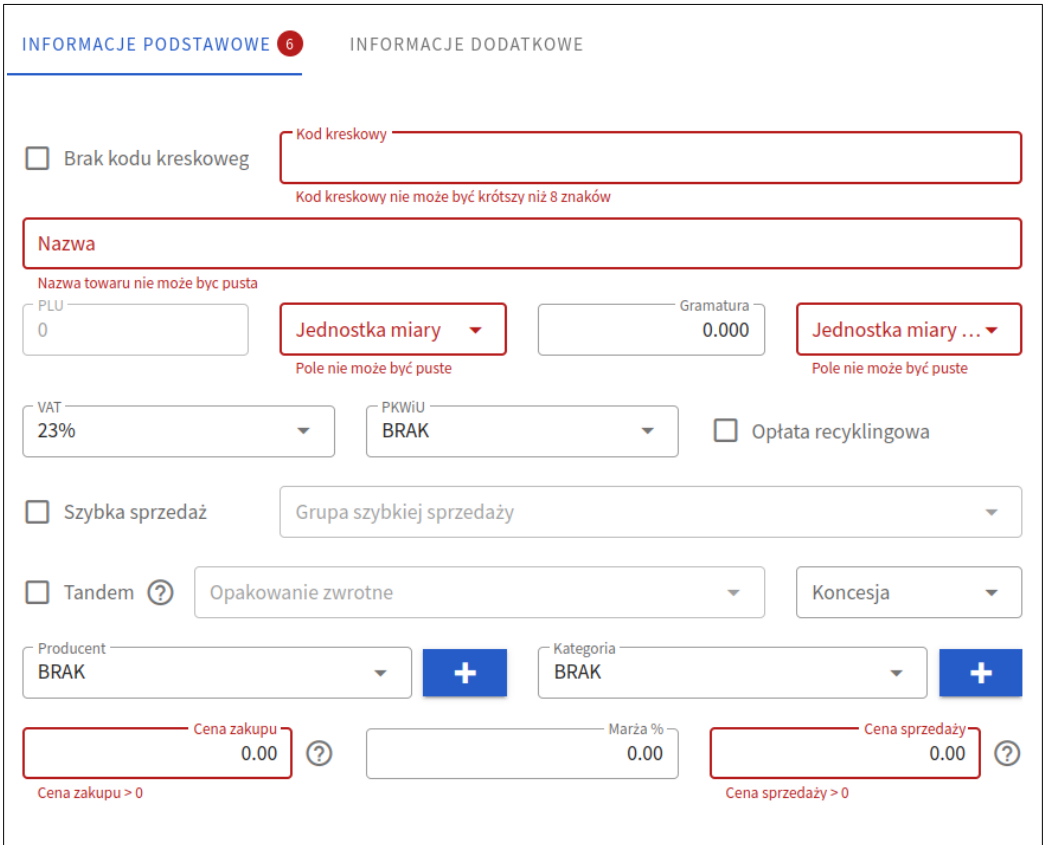

Jeśli chcemy dodać towar do grupy szybkiej sprzedaży, w oknie dodania towaru musimy zaznaczyć checkbox "Szybka sprzedaż".

Przechodząc na zakładkę "Informacje dodatkowe" możemy dodać zdjęcie produktu poprzez wybranie go z pliku lub przeciągnięcie bezpośrednio np. z pulpitu.

Okno zawiera pola obowiązkowe, w przypadku braku ich uzupełnienia obramowanie pola zmienia kolor na czerwony.

Aby zatwierdzić uzupełnione dane wybieramy przycisk "Zapisz".

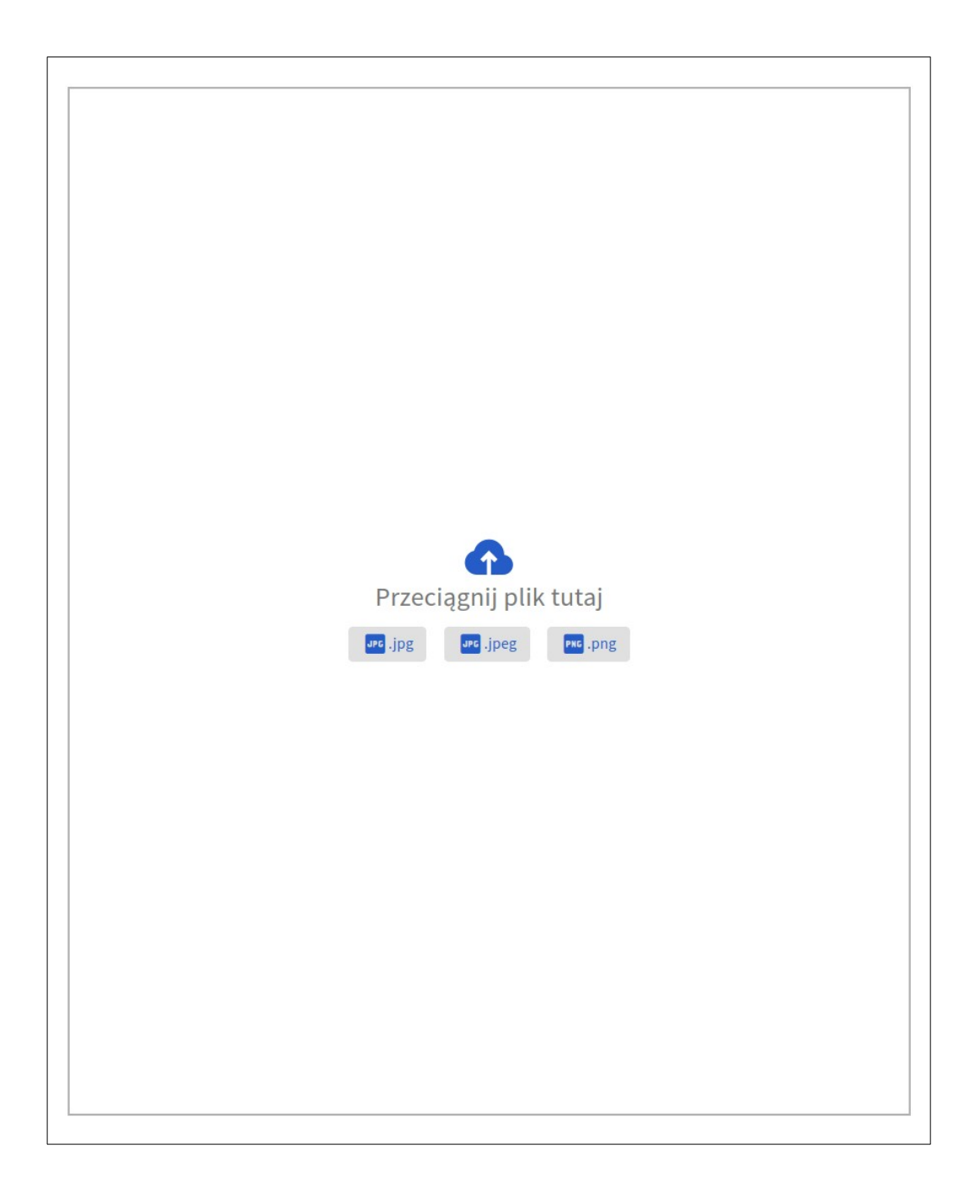

### <span id="page-5-0"></span>**1.3 Edycja towaru**

Po zaznaczeniu wybranego artykułu (checkbox lub zaznaczenie linii) wybieramy "Edycja" (ikonka kartki z długopisem). W otwartym oknie widzimy pola, które możemy edytować:

- Brak kodu kreskowego
- Kod kreskowy
- Nazwa
- PLU
- Jednostka miary
- Gramatura
- Jednostka miary gramatury
- VAT
- PKWiU
- Opłata recyklingowa
- Szybka sprzedaży
- Grupa szybkiej sprzedaży
- Tandem
- Opakowanie zwrotne
- Koncesja
- Producent (+ dodanie producenta z poziomu dodania towaru)
- Kategoria (+ dodanie kategorii z poziomu dodania towaru)
- Cena zakupu
- Marża
- Cena sprzedaży.

Jeśli chcemy dodać towar do grupy szybkiej sprzedaży, w oknie edycji towaru musimy zaznaczyć checkbox "Szybka sprzedaż".

Aby zatwierdzić uzupełnione dane wybieramy przycisk "Zapisz".

## <span id="page-6-1"></span>**1.4 Zmień cenę**

Po zaznaczeniu wybranego artykułu (checkbox lub zaznaczenie linii) wybieramy "Zmień cenę". W otwartym oknie widzimy pola które możemy edytować:

- Cena zakupu
- Marża
- Cena sprzedaży.

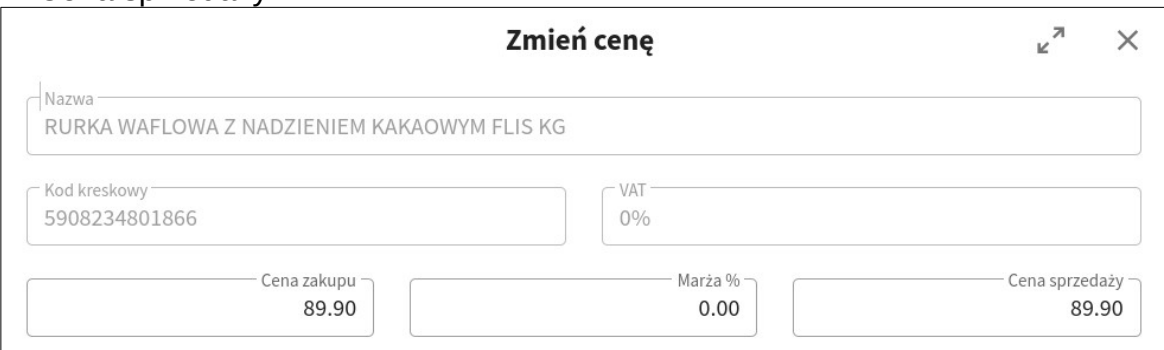

Zmiana ceny zakupu lub ceny sprzedaży powodują przeliczenie tylko marży proc. Zmiana marży proc. skutkuje przeliczeniem tylko ceny sprzedaży przy czym, cena sprzedaży zostanie odpowiednio zaokrąglona.

Aby zatwierdzić uzupełnione dane wybieramy przycisk "Zapisz".

### <span id="page-6-0"></span>**1.5 Drukuj**

Po zaznaczeniu wybranego artykułu (checkbox lub zaznaczenie linii) wybieramy "Drukuj etykiety" (ikonka drukarki). Do wyboru mamy:

- Rodzaj etykiety po rozwinięciu listy, wybór 5 różnych etykiet
- Ilość etykiet wpisujemy ilość sztuk którą chcemy wydrukować.

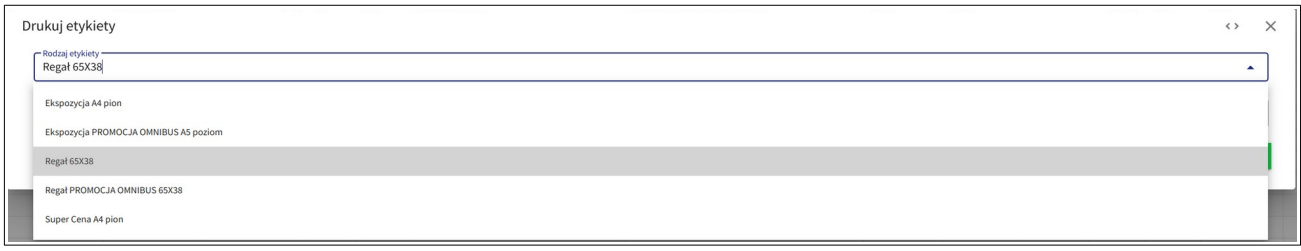

Aby zatwierdzić uzupełnione dane wybieramy przycisk "Zastosuj".

### <span id="page-7-0"></span>**1.6 Wyceń towar**

Aby wycenić towar lub kilka towarów jednocześnie wybieramy "Wyceń towar". W otwartym oknie wybieramy nowa pozycja lub wczytaj dane z kolekcji. Kolor zielony sugeruje kolejność ruchów, jednak nie jest on obligatoryjny.

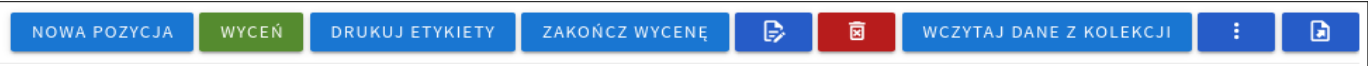

Po dodaniu towaru wybieramy przycisk "Wyceń".

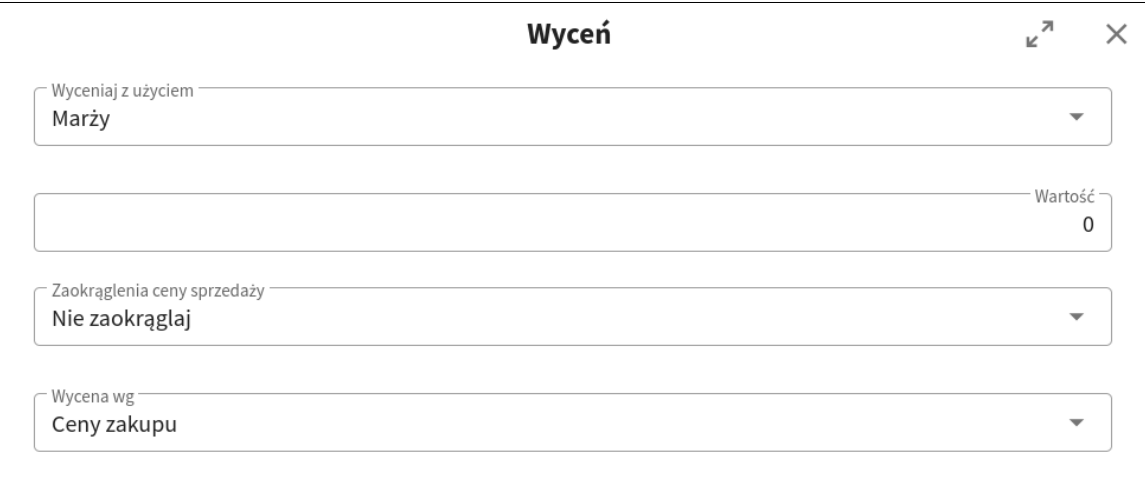

Z rozwijalnej listy możemy wybrać kryteria wyceny:

- Wycena z użyciem: Marży, Narzutu
- Wartość
- Zaokrąglanie ceny sprzedaży: Nie zaokrąglaj, Zaokrąglaj do 0,05 i 0,09, Zaokrąglaj do pełnych 0,10
- Wycena wg: Ceny zakupu, Ceny zakupu bez rabatu

Po uzupełnieniu okna wyceny otworzy się okno wyceny w którym zmieniamy interesujące nas kryteria

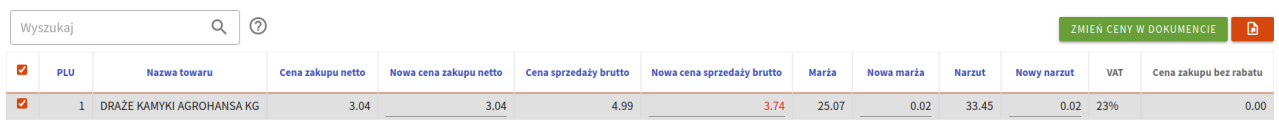

Aby zatwierdzić dokument wybieramy "Zmień ceny w dokumencie" a następnie wybieramy przycisk TAK

Po wycenie towaru istnieje możliwość wydrukowania etykiet towarów ze mienioną ceną. Aby wydrukować etykiety wybieramy przycisk "Drukuj Etykiety"

### <span id="page-8-3"></span>**1.7 Menu**

#### <span id="page-8-2"></span>**Towar w sklepach**

Po zaznaczeniu wybranego artykułu (checkbox lub zaznaczenie linii) wybieramy z Menu

"Towar w sklepach". Opcja ta pozwala na przejrzenie sklepów, na których pojawiał się dany towar. Szczegóły opisane są przez poszczególne kolumny:

- Nr Sklepu
- Nazwa sklepu
- Cena sprzedaży brutto
- Cena zakupu netto
- Sprzedaż bieżąca
- Marża
- Data dostawy
- Ilość w dostawie
- Cena zakupu dostawy
- Ostatni dostawca
- Ostatni dokument dostawy.

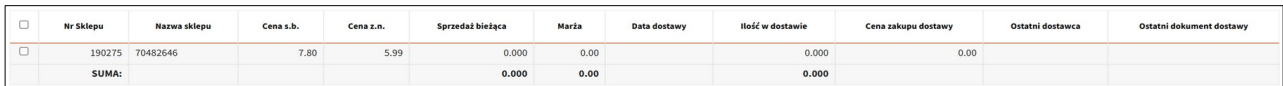

#### <span id="page-8-1"></span>**Kody związane**

Po zaznaczeniu wybranego artykułu (checkbox lub zaznaczenie linii) wybieramy z Menu

"Kody związane". Opcja ta pozwala na sprawdzenie jakie kody związane ma wybrany towar. Szczegóły opisane są przez poszczególne kolumny:

- PLU
- Kod związany
- Typ
- Kod kreskowy
- Nazwa.

#### <span id="page-8-0"></span>**Dodaj kod związany**

Po zaznaczeniu wybranego artykułu (checkbox lub zaznaczenie linii) wybieramy z Menu

"Dodaj kod związany". Opcja ta pozwala na dodanie dowolnego kodu związanego do wybranego towaru.

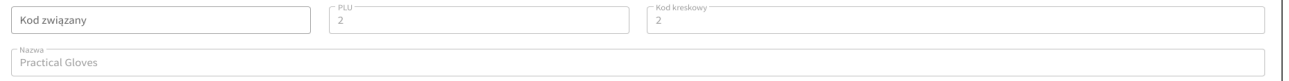

Aby zatwierdzić uzupełnione dane wybieramy przycisk "Zapisz".

#### ➢ **Kody opakowania zbiorczego**

Po zaznaczeniu wybranego artykułu (checkbox lub zaznaczenie linii) wybieramy z Menu

"Kody opakowania zbiorczego". Opcja ta pozwala na sprawdzenie jakie kody mają opakowania zbiorcze. Szczegóły opisane są przez poszczególne kolumny:

- PLU
- Kod kreskowy
- Ilość sztuk w opakowaniu
- Nazwa
- •

#### ➢ **Historia rozchodu towaru**

Po zaznaczeniu wybranego artykułu (checkbox lub zaznaczenie linii) wybieramy z Menu

"Historia rozchodu towaru". Opcja ta pozwala na sprawdzenie sprzedaży danego towaru. Dodatkowo po wybraniu konkretnego towaru można podejrzeć listę paragonów lub listę dokumentów na których znajduje się wybrany towarach

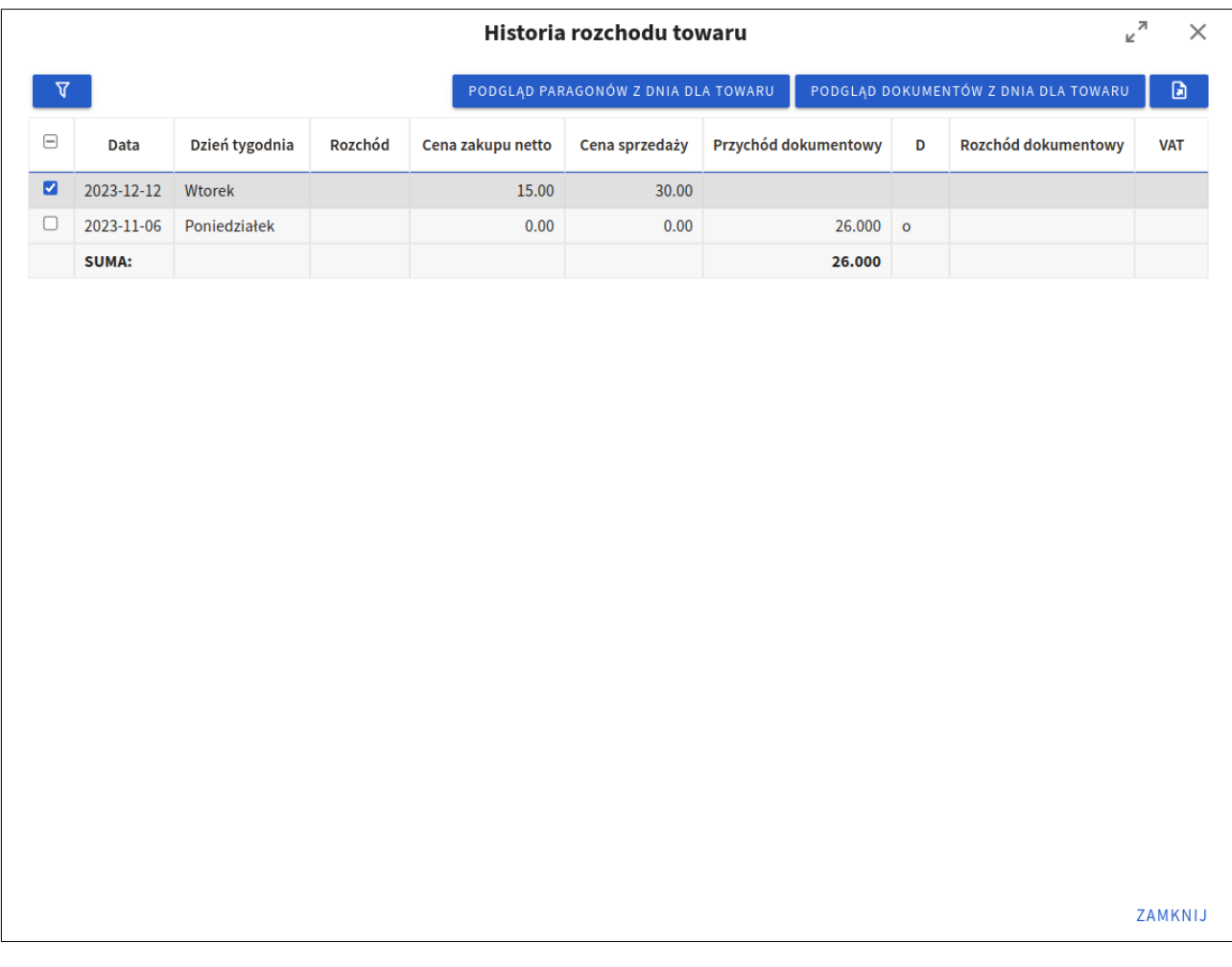

## <span id="page-10-1"></span>**1.8 Eksportuj**

Po zaznaczeniu wybranego artykułu (checkbox lub zaznaczenie linii) wybieramy "Eksportuj" (ikonka kartki). Do wyboru mamy:

- Eksportuj do pliku PDF
- Eksportuj do pliku XLS
- Eksportuj do pliku CSV.

Wybór jednego z podanych formatów spowoduje utworzenie dokumentu zawierającego zaznaczone elementy.

### <span id="page-10-0"></span>**1.9 Dodanie nowego towaru krok po kroku – opis funkcji modułu Towary**

#### **1.Wybieramy moduł Towary**

Na ekranie pojawia nam się lista

#### **2. Dodanie towaru**

Aby dodać nowy towar w prawym rogu wybieramy ikonkę kartki z +

W otwartym oknie widzimy pola do uzupełnienia, na czerwono zaznaczone sa pozycie obowiązkowe. Po uzupełnieniu pól obowiązkowych możemy przejść do zakładki informacje dodatkowe i tam dodać obrazek – w sytuacji gdy towar będzie należał do tak zwanej grupy szybkiej sprzedaży. Zdjęcie można dodać po prostu przeciągając z pulpitu lub innego pliku

#### **3. Co można zrobić z nowym towarem?**

#### **3.1 Edytuj**

Możemy go edytować. Aby to zrobić wystarczy zaznaczyć wybrany asortyment i wybrać ikonkę kartki z długopisem – edytuj. Okno edycji umożliwia zmianę wszystkich wybranych wcześniej ustawień.

#### **3.2 Kody związane**

Do nowo dodanego towaru możemy przypisać kod związany - są to dodatkowe kody przypisywane do towarów lokalnie, oprócz już istniejących kodów PLU

#### **3.3 Kody opakowania zbiorczego**

A także dodać kod opakowania zbiorczego czyli kod opakowania w którym przyjeżdżają towary np. sześciopak wody

#### **3.4 Zmień cenę**

Jeśli nie chcemy modyfikować całego towaru a jedynie zmienić jego cenę możemy to zrobić za pomocą przycisku Zmień cenę. Używając tej funkcji możemy zmienić: cenę zakupu, marżę lub cenę sprzedaży.

#### **3.5 Wyceń towar**

W module towary możemy wycenić towary. Kolor zielony sugeruje nam kolejność ruchów, jednak nie jest on obligatoryjny. Wybierając pojedynczy artykuł lub pobierając listę towarów zaczytanych za pomocą kolektora mamy dwie możliwości wycenienia : po marży i narzucie

Wybieramy tą która nas interesuje, wpisujemy wartość oraz zmieniamy zaokrąglenie cen sprzedaży jeśli mamy taką potrzebę.

Możemy również od razu zrobić wycenę wg ceny zakupu lub ceny zakupu bez rabatu. Ja wybieram we ceny zakupu. Zatwierdzam przyciskiem zapisz.

Wykonanie tej akcji powoduje otworzenie dokumentu wyceny PZWT

W tym dokumencie możemy zmienić cenę towaru poprzez wpisanie pożądanej ceny bezpośrednio w oknie i zatwierdzenie zmian za pomocą przycisku Zmień ceny w dokumencie.

Z tego poziomu można również wyeksportować powstały dokument w 3 formatach PDF, XLS,CSV

W dokumencie wyceny towarów mamy dodatkowe funkcje jak edycja dodanego towaru, kasowanie towaru, oraz historię rozchodu mówiącą co dzieło się z danym towarem na przestrzeni zadanego czasu z podziałem na podgląd paragonów i dokumentów. Jeśli jest taka potrzeba możemy od razu wydrukować etykiety towarów ze zmienioną ceną. Jeśli nie to zamykamy wycenę

#### **3.6 Drukuj etykiety**

Jeśli dodamy produkt i od razu przy dodawaniu ustawiliśmy wszystkie ceny, marżę to możemy od razy wydrukować etykietę Wybieramy przycisk drukuj etykiety. Z dostępnych etykiet wybieramy tą która nas interesuje, wpisujemy ilość i zatwierdzamy przyciskiem Zapisz

#### **3.7 Funkcje dodatkowe**

Dodatkową zaletą modułu jest rozbudowana możliwość analizy tego co się z danym towarem działo poprzez sprawdzenie: historii rozchodu towaru lub historia towaru w sklepach jeśli jesteśmy właścicielem więcej niż jednego sklepu

## <span id="page-12-1"></span>**2. PRACOWNICY**

Wybranie modułu pracownicy powoduje przejście do listy zarejestrowanych pracowników.

Dane o pracownikach są opisane przez poszczególne kolumny:

- UID
- Imię
- Nazwisko
- Login
- E-mail
- Aktywny
- Identyfikator.

Istnieje możliwość sortowanie po wybranych kolumnach (nagłówki w kolorze niebieskim):

- UID
- Nazwisko
- Login
- E-mail
- Identyfikator.

W katalogu Pracownicy zamieszczone są przyciski funkcyjne:

- Dodaj
- Eksportuj
- Menu
	- ➢ Zmień hasło
	- ➢ Podgląd sklepów
	- ➢ Przypisz wszystkie dostępne sklepy
	- ➢ Usuń wszystkie przypisane sklepy
- Eksportuj.

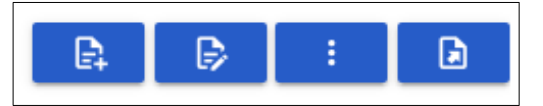

### <span id="page-12-0"></span>**2.1 Dodawanie pracownika**

Dodanie pracownika odbywa się poprzez kliknięcie w ikonkę "Dodaj" (kartka z +). Wyświetla się panel "Dodaj nowego pracownika", który należy uzupełnić odpowiednimi danymi:

- Login
- Hasło
- Powtórz hasło
- Nazwisko
- Imię
- Identyfikator
- E-mail.

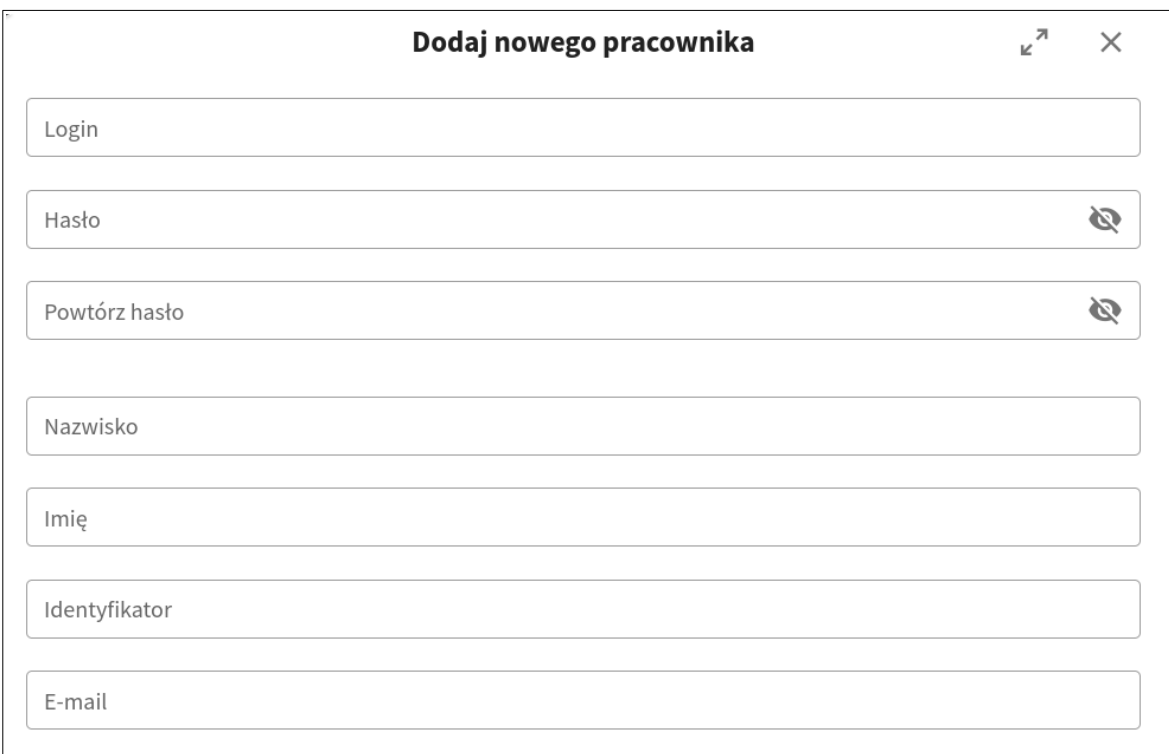

Okno zawiera pola obowiązkowe, w przypadku braku ich uzupełnienia obramowanie pola zmienia kolor na czerwony.

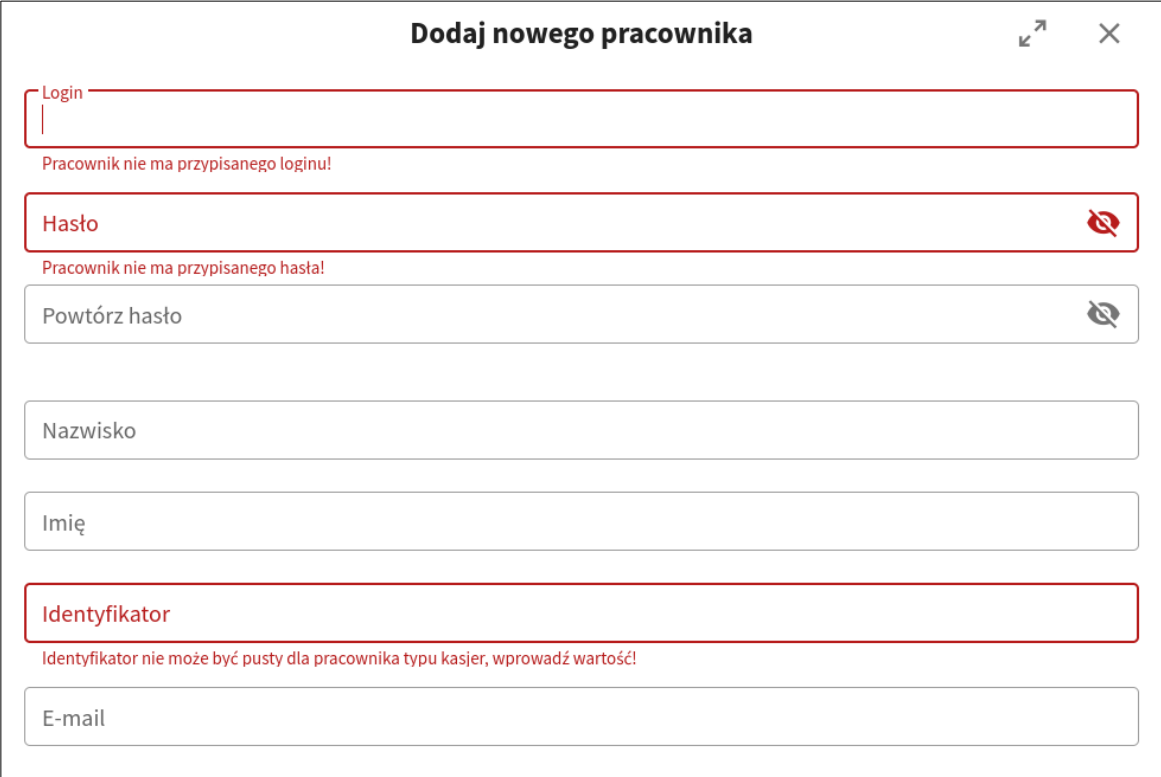

Aby zatwierdzić uzupełnione dane wybieramy przycisk "Zapisz".

## <span id="page-14-2"></span>**2.2 Edycja pracownika**

Po zaznaczeniu wybranego pracownika (checkbox lub zaznaczenie linii) wybieramy "Edycja" (ikonka kartki z długopisem). W otwartym oknie widzimy pola, które możemy edytować:

- Login
- Nazwisko
- Imię
- Identyfikator
- E-mail.

Aby zatwierdzić uzupełnione dane wybieramy przycisk "Zapisz".

### <span id="page-14-1"></span>**2.3 Menu**

#### <span id="page-14-0"></span>**Zmień hasło**

Po zaznaczeniu wybranego pracownika (checkbox lub zaznaczenie linii) wybieramy z Menu "Zmień hasło". Opcja ta pozwala na zmianę hasła danego użytkownika.

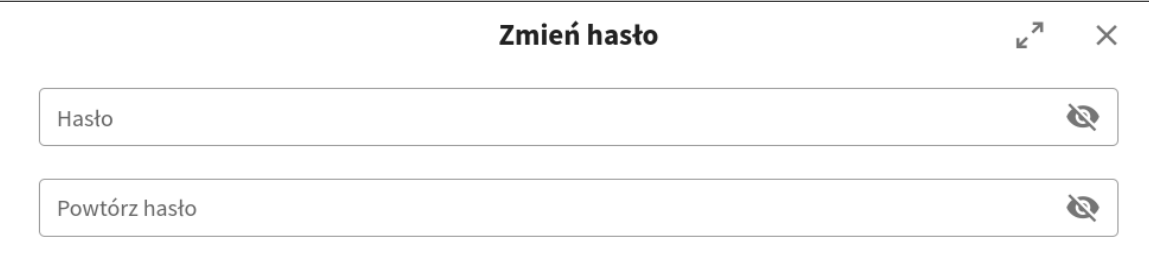

Aby zatwierdzić uzupełnione dane wybieramy przycisk "Zapisz".

#### ➢ **Podgląd sklepów**

Po zaznaczeniu wybranego pracownika (checkbox lub zaznaczenie linii) wybieramy z Menu

"Podgląd sklepów". Opcja ta pozwala na przejrzenie sklepów do których przypisany jest dany pracownik. Szczegóły opisane są przez poszczególne kolumny:

- Sklep
- KID
- Nazwa
- Symbol
- Adres
- Ulica.

Istnieje możliwość sortowania po wybranych kolumnach (nagłówki w kolorze niebieskim):

- Sklep
- KID
- Nazwa
- Symbol
- Adres
- Ulica.
- ➢ **Przypisz wszystkie dostępne sklepy**

Po zaznaczeniu wybranego pracownika (checkbox lub zaznaczenie linii) wybieramy z Menu

"Przypisz wszystkie dostępne sklepy" Po wybraniu opcji pojawia się komunikat "Czy na pewno chcesz przypisać wszystkie dostępne sklepy". Aby zatwierdzić uzupełnione dane wybieramy przycisk "TAK".

#### ➢ **Skasuj pracownika**

Po zaznaczeniu wybranego pracownika (checkbox lub zaznaczenie linii) wybieramy z Menu

"Skasuj pracownika" Po wybraniu opcji pojawia się komunikat "Czy na pewno chcesz skasować pracownika". Aby zatwierdzić uzupełnione dane wybieramy przycisk "TAK". Skasowanie nie powoduje usunięcia pracownika z bazy a jedynie odpięcie mu wszystkich przypisanych sklepów a co za tym idzie odebranie mu wszystkich uprawnień

#### ➢ **Przywróć pracownika**

Po zaznaczeniu wybranego pracownika (checkbox lub zaznaczenie linii) wybieramy z Menu

"Przywróć pracownika" Po wybraniu opcji pojawia się komunikat "Czy na pewno chcesz przywrócić pracownika". Aby zatwierdzić uzupełnione dane wybieramy przycisk "TAK". Przywrócenie pracownika spowoduje ponowne przypięcie mu wszystkich przypisanych wcześniej sklepów.

## <span id="page-15-1"></span>**2.4 Eksportuj**

Po zaznaczeniu wybranego pracownika (checkbox lub zaznaczenie linii) wybieramy "Eksportuj" (ikonka kartki). Do wyboru mamy:

- Eksportuj do pliku PDF
- Eksportuj do pliku XLS
- Eksportuj do pliku CSV.

Wybór jednego z podanych formatów spowoduje utworzenie dokumentu zawierającego zaznaczone elementy.

### <span id="page-15-0"></span>**2.5 Dodawanie nowego pracownika**

#### **1.Wybieramy moduł Pracownicy**

W prawym rogu wybieramy ikonkę kartki z + Dodaj.

Wypełniamy wszystkie pola. Na czerwono podświetlają nam się podpowiedzi jeśli hasło nie spełnia zadanych wymogów lub jeśli pominiemy pole obowiązkowe. Zatwierdzamy wybierając Zapisz

Jeśli chcemy wprowadzić zmiany w danych pracownika wystarczy, że zaznaczymy odpowiedniego i wybierzemy przycisk Edytuj – ikonka kartki z długopisem. Możemy zmienić tu wszystko poza loginem

#### **2.Zarządzanie kontem pracownika**

Kiedy dodamy już nowego pracownika musimy przypisać go do konkretnego sklepu, lub do wszystkich sklepów. Wystarczy z menu wybrać Przypisz wszystkie dostępne sklepy. Jeśli chcemy sprawdzić do jakich sklepów przypisany jest dany pracownik wybieramy podgląd sklepów.

#### **3. Kasowanie pracownika**

Jeśli dana osoba nie jest już naszym pracownikiem możemy usunąć mu dostęp do sklepów bez konieczności kasowania jego konta z bazy. Możemy to zrobić za pomocą przycisku Skasuj pracownika. Jeśli np. skasowaliśmy pracownika ze wszystkich sklepów ponieważ był na długim zwolnieniu lekarskim i chcemy ponownie go dodać wystarczy, że wybierzemy Przywróć pracownika. Automatycznie zostaną dopisane mu sklepy które miał przypisane wcześniej.

## <span id="page-17-2"></span>**3. DOKUMENTY**

Wybranie zakładki dokumenty powoduje przejście do podmodułów:

### <span id="page-17-1"></span>**3.1 PZ Przyjęcie Dostawy**

Jest to podstawowy dokument magazynowy, który potwierdza przyjecie na magazyn towarów pochodzących z zewnątrz.

Wyświetlane dokumenty przyjęcia dostawy są opisane przez poszczególne kolumny:

- Data wystawienia
- Nr
- Korekta
- Nr korekty
- Symbol dokumentu
- KID
- Dostawca
- Wartość zakupu
- Wartość detaliczna
- Opis
- Status dokumentu

Istnieje możliwość sortowania po wybranych kolumnach:

- Data wystawienia
- Nr
- Symbol dokumentu
- KID
- Dostawca
- Opis.

W katalogu PZ Przyjęcie dostawy zamieszczone są przyciski funkcyjne:

- Filtry
- Nowy dokument
- Edytuj
- Koryguj
- Drukuj
- Drukuj etykiety
- Zmienione ceny w dokumencie
- Menu

➢ Kasuj dokument

• Eksportuj.

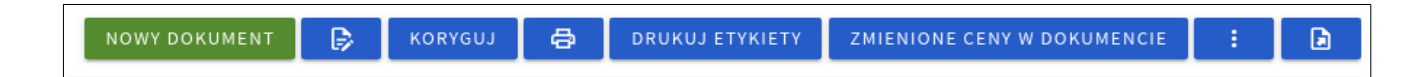

### <span id="page-17-0"></span>**3.1.1 Filtry**

Przycisk (ikonka lejka) służący do wyszukiwania dokumentów poprzez wprowadzenie konkretnych danych do wyboru:

• Kontrahent/Dostawca z dokumentu

- Status dokumentu
- Data
- Rodzaj dokumentu.

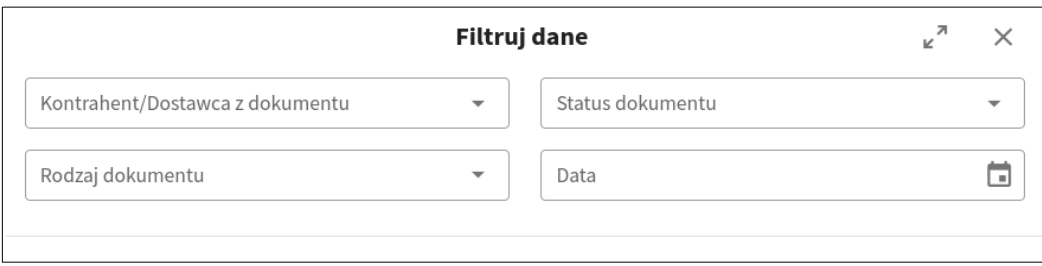

Po wybraniu dowolnych danych zatwierdzamy je przyciskiem "Zastosuj", spowoduje to wyświetlenie szukanych dokumentów.

#### <span id="page-18-0"></span>**3.1.2 Dodawanie dokumentu**

Dodanie dokumentu PZ odbywa się poprzez kliknięcie w ikonkę "Nowy dokument". Wyświetla się otwarty dokument, który należy uzupełnić odpowiednimi danymi:

- Symbol dokumentu (pole nieedytowalne nadaje unikalny symbol dokumentu)
- Data utworzenia (pole nieedytowalne)
- Wartość zakupu netto (pole nieedytowalne)
- Dostawca (+ możliwość dodania dostawcy z poziomu otwartego dokumentu PZ)
- Numer dokumentu obcego
- Data
- Opis

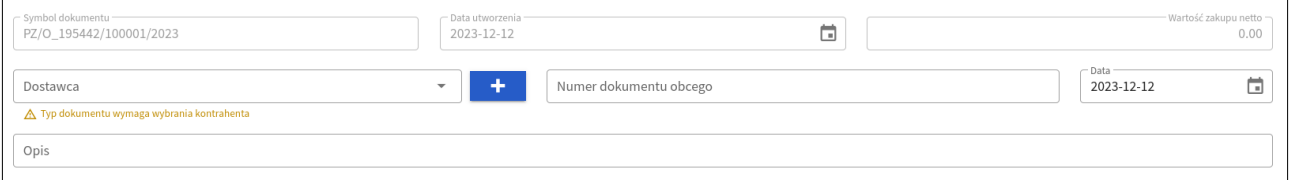

Otwarty dokument przyjęcia dostawy jest opisany przez poszczególne kolumny:

- Liczba porządkowa
- PLU
- Kod kreskowy
- Nazwa towaru
- Ilość
- Cena zakupu
- Marża %
- Cena sprzedaży
- Wartość zakupu netto
- Wartość sprzedaży brutto
- Jednostka miary
- VAT.

Istnieje możliwość sortowania po wybranych kolumnach:

• Liczba porządkowa

- PLU
- Nazwa towaru
- Ilość
- Cena zakupu
- Cena sprzedaży
- Wartość zakupu netto
- Wartość sprzedaży brutto.

W nowym dokumencie PZ Przyjęcie dostawy zamieszczone są przyciski funkcyjne:

- Filtry
- Import dokumentu
- Nowa pozycjach
- Wyceń
- Zakończ dokument
- Edytuj
- Kasuj
- Zamień
- Menu
	- ➢ Drukuj etykiety
	- ➢ Historia rozchodu towaru
	- ➢ Wczytaj dane z kolekcji
- Eksportuj.

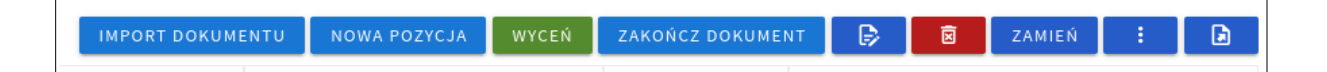

Opis przycisków funkcyjnych w nowym dokumencie PZ:

**Filtruj –** przycisk służący do filtrowania pozycji na dokumencie

**Import dokumentu** – przycisk służący do importowania wybranego pliku z komputera lub innego nośnika danych

**Nowa pozycja** – przycisk służący do dodania nowego towaru na dokumencie

**Wyceń** – przycisk służący do zmiany cen wybranych pozycji na dokumencie po marży lub narzucie

**Zakończ dokument –** przycisk służący do zatwierdzenia dokumentu

**Edytuj** – przycisk służący do zmiany pozycji na dokumencie

**Kasuj** – przycisk służący do kasowania pozycji na dokumencie

**Zamień –** przycisk służący do zmiany towaru w przypadku towarów bez PLU

**Drukuj etykiety** – przycisk służący do druku etykiet z zdefiniowanej listy

**Historia rozchodu towaru**- przycisk służący do sprawdzenia aktualnego stanu wybranego towaru na magazynie

**Wczytaj dane z kolekcji** – przycisk służący do dodania pozycji do dokumentu ze stworzonej wcześniej listy zaczytanych skanerem towarów

**Eksportuj** – przycisk służący tworzenia plików w 3 formatach PDF, CSV, XLS.

Istnieje możliwość dodania nowego towaru z poziomu otwartego dokumentu PZ: W prawym górnym rogu wybieramy ikonkę"Dodaj" (ikonka kartki  $z +$ ), w otwarty oknie wybieramy ikonkę pomarańczowego plusa

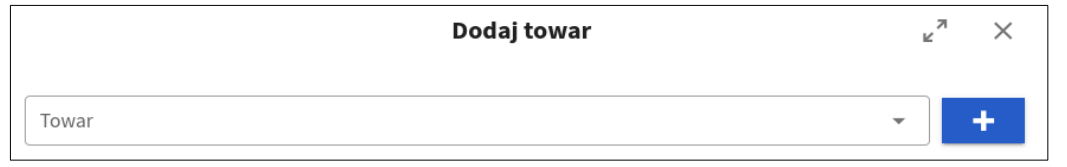

Po wybraniu plusa wyświetli się panel "Informacje podstawowe", który należy uzupełnić odpowiednimi danymi:

- Brak kodu kreskowego
- Kod kreskowy
- Nazwa
- PLU
- Jednostka miary
- Gramatura
- Jednostka miary gramatury
- VAT
- PKWiU
- Opłata recyklingowa
- Szybka sprzedaży
- Grupa szybkiej sprzedaży
- Tandem
- Opakowanie zwrotne
- Koncesja
- Producent (+ dodanie producenta z poziomu dodania towaru)
- Kategoria (+ dodanie kategorii z poziomu dodania towaru)
- Cena zakupu
- Marża
- Cena sprzedaży.

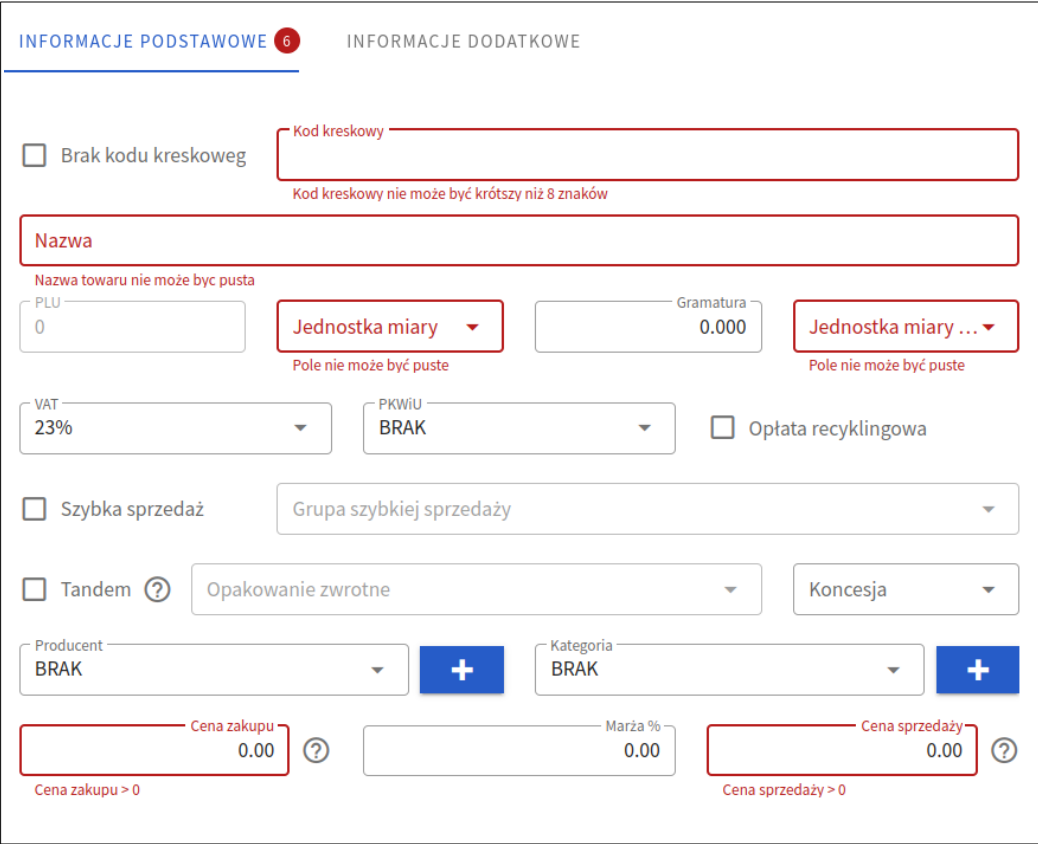

Jeśli chcemy dodać towar do grupy szybkiej sprzedaży, w oknie dodania towaru musimy zaznaczyć checkbox "Szybka sprzedaż".

Okno zawiera pola obowiązkowe, w przypadku braku ich uzupełnienia obramowanie pola zmienia kolor na czerwony.

Przechodząc na zakładkę "Informacje dodatkowe" możemy dodać zdjęcie produktu.

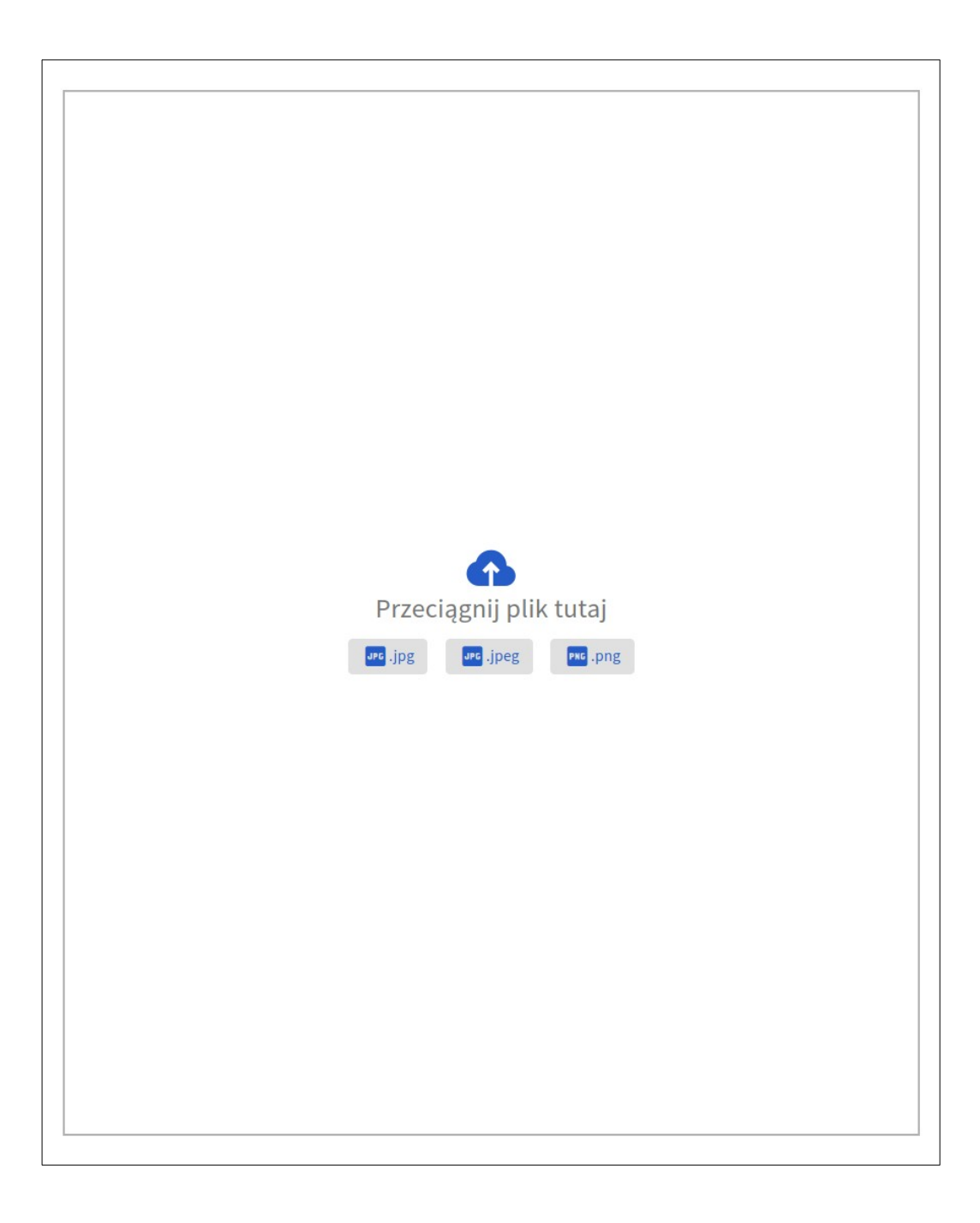

Aby zatwierdzić uzupełnione dane wybieramy przycisk "Zapisz".

Po wprowadzeniu wszystkich danych w dokumencie i wybraniu opcji Zakończ dokument otworzy się okno z wyborem operacji

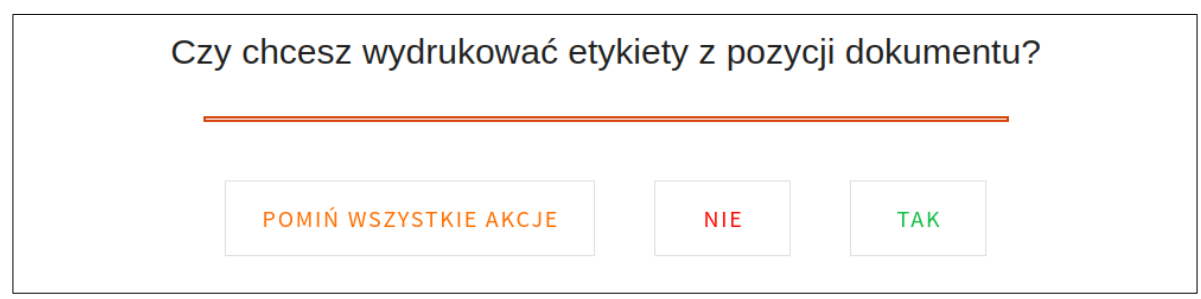

Wybranie opcji "Pomiń wszystkie akcje" spowoduje zapisanie i zamknięcie dokumentu

### <span id="page-22-0"></span>**3.1.3 Edycja dokumentu**

Po zaznaczeniu wybranego dokumentu (checkbox lub zaznaczenie linii) wybieramy "Edycja"(ikonka kartki z długopisem). W otwartym oknie widzimy kolumny, które możemy edytować (pozycje edytowalne z poziomu kolumny posiadają podświetlone pola):

- Ilość
- Cena zakupu
- Marża %
- Cena sprzedaży
- Wartość zakupu netto.

Zaznaczoną pozycję możemy edytować również za pomocą przycisków funkcyjnych. W tym celu wybieramy ikonkę "Edytuj".

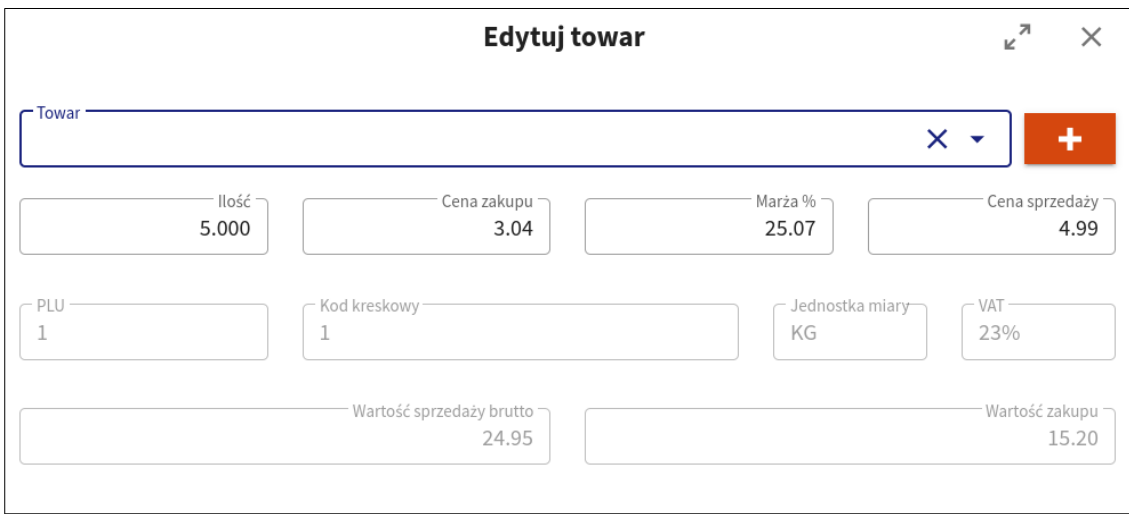

Aby zatwierdzić uzupełnione dane wybieramy przycisk "Zapisz".

Opis przycisków funkcyjnych w edytowanym dokumencie PZ:

**Filtruj –** przycisk służący do filtrowania pozycji na dokumencie

**Import dokumentu** – przycisk służący do importowania wybranego pliku z komputera lub innego nośnika danych

**Nowa pozycja** – przycisk służący do dodania nowego towaru na dokumencie

**Wyceń** – przycisk służący do zmiany cen wybranych pozycji na dokumencie po marży lub narzucie

**Zakończ dokument –** przycisk służący do zatwierdzenia dokumentu

**Edytuj** – przycisk służący do zmiany pozycji na dokumencie

**Kasuj** – przycisk służący do kasowania pozycji na dokumencie

**Zamień –** przycisk służący do zmiany towaru w przypadku towarów bez PLU **Drukuj etykiety** – przycisk służący do druku etykiet z zdefiniowanej listy **Historia rozchodu towaru**- przycisk służący do sprawdzenia aktualnego stanu wybranego towaru na magazynie

**Wczytaj dane z kolekcji** – przycisk służący do dodania pozycji do dokumentu ze stworzonej wcześniej listy zaczytanych skanerem towarów

Eksportuj – przycisk służący tworzenia plików w 3 formatach PDF, CSV, XLS.

### <span id="page-23-2"></span>**3.1.4 Koryguj**

Po zaznaczeniu zrealizowanego dokumentu (checkbox lub zaznaczenie linii) wybieramy "Koryguj". W otwartym oknie widzimy kolumny, które możemy korygować (pozycje edytowalne z poziomu kolumny posiadają podświetlone pola):

- Ilość po
- Cena zakupu po

Z poziomu korygowanego dokumentu istnieje możliwość:

- Dodania nowego towaru
- Eksportuj.

Wybranie przycisku "Realizuj" spowoduje zmianę statusu dokumentu na "Zrealizowany".

#### <span id="page-23-1"></span>**3.1.5 Drukuj**

Po zaznaczeniu wybranego dokumentu (checkbox lub zaznaczenie linii) wybieramy "Drukuj", spowoduje to stworzenie dokumentu w formie graficznej gotowego do wydruku.

#### <span id="page-23-0"></span>**3.1.6 Drukuj etykiety**

Po zaznaczeniu wybranego dokumentu (checkbox lub zaznaczenie linii) wybieramy "Drukuj etykiety". W otwartym oknie do wyboru mamy etykiety. Po wybraniu pożądanej etykiety wybieramy ilość sztuk. Aby zatwierdzić wybór wybieramy przycisk "Zapisz"

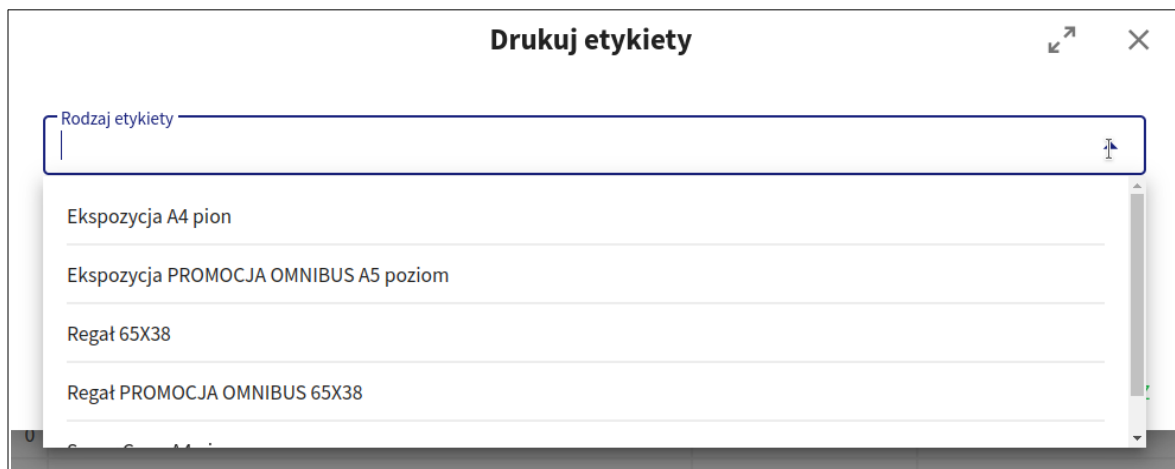

### <span id="page-24-1"></span>**3.1.7 Zmienione ceny w dokumencie**

Po zaznaczeniu wybranego dokumentu (checkbox lub zaznaczenie linii) wybieramy "Zmienione ceny w dokumencie". Funkcja ta pokazuje jakie zmiany zostały wprowadzone w towarach.

Otwarte zestawienie zmienionych cen w dokumencie jest opisany przez poszczególne kolumny:

- PLU
- D (czy etykieta została wydrukowana)
- Nazwa towaru
- Ilość
- Cena przed
- Cena po
- Wartość
- VAT przed
- VAT po
- Wartość VAT
- Nazwisko
- Cena zakupu
- Godzina
- Typ zmiany.

Istnieje możliwość sortowania po wybranych kolumnach (nagłówki w kolorze niebieskim):

- PLU
- Nazwa
- Ilość
- Cena przed
- Cena po
- Nazwisko
- Godzina.

Z poziomu zestawienia istnieje możliwość wydruku, eksportu oraz filtrowania po:

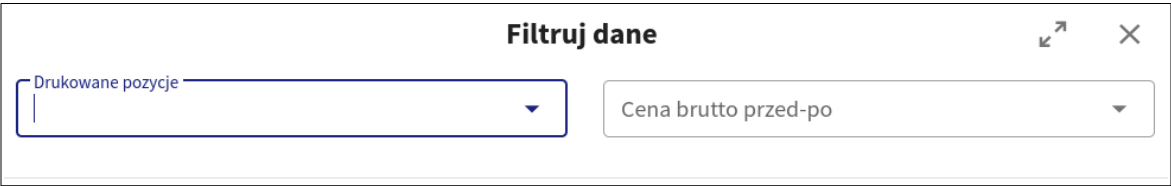

#### <span id="page-24-0"></span>**3.1.8 Menu**

Po zaznaczeniu wybranego dokumentu (checkbox lub zaznaczenie linii) wybieramy "Menu" (ikonka 3 kropki) w którym znajduje się przycisk Kasuj dokument. Wciśnięcie przycisku spowoduje usuniecie zaznaczonego dokumentu. Przed ostatecznym usunięciem zaznaczonego dokumentu użytkownik zostanie poproszony o potwierdzenie operacji.

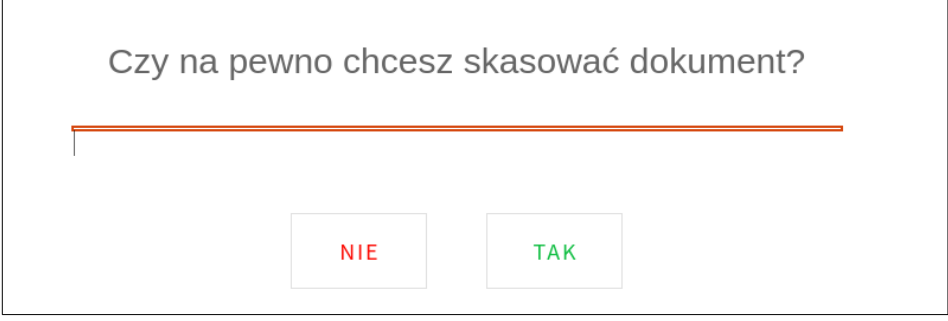

### <span id="page-25-1"></span>**3.1.9 Eksportuj**

Po zaznaczeniu wybranego dokumentu (checkbox lub zaznaczenie linii) wybieramy "Eksportuj" (ikonka kartki). Do wyboru mamy:

- Eksportuj do pliku PDF
- Eksportuj do pliku XLS
- Eksportuj do pliku CSV.

Wybór jednego z podanych formatów spowoduje utworzenie dokumentu zawierającego zaznaczone element

### <span id="page-25-0"></span>**3.1.10 Dodanie dokumentu PZ – krok po kroku, opis funkcji modułu**

#### **A).Wybieramy moduł dokumenty**

Dokumenty przyjęcia Z rozwijalnej lisy wybieramy PZ przyjęcie dostawy Na ekranie pojawia nam się lista utworzonych wcześniej dokumentów.

#### **B).Dodawanie dokumentu**

W prawym rogu na zielono mamy podświetlony przycisk Nowy dokumentu. Kolor zielony sugeruje nam kolejność ruchów, jednak nie jest on obligatoryjny. Wybieramy przycisk Nowy dokument Otwiera się nowy dokument PZ

**C. Stworzenie dokumentu PZ**

#### **a) Dodanie dostawcy**

W górnej części dokumentu uzupełniamy dostawcę oraz numer dokumentu, ewentualnie opis.

Jeśli dostawcy nie ma w naszej bazie, możemy go dodać za pomocą przycisku + Przy polu obowiązkowym mamy dodany alert aby go nie pominąć.

#### **b) Dodanie towaru**

Tak jak w poprzednim widoku kolor zielony sugeruje nam kolejność wykonywania czynności.

Możemy zaimportować dokument poprzez przeciągnięcie wybranego pliku w odpowiednim formacie do otwartego okna, co za skutkuje wczytaniem pozycji do dokumentu lub wybrać opcję Nowa pozycja

W otwartym oknie do uzupełnienia będziemy mieli towar – który można wybrać z listy lub dodać za pomocą + jeśli nie mamy go w bazie

Jeśli wybierzemy towar z listy, za pomocą przycisku Enter możemy poruszać się po pozostałych do uzupełnienia polach i zatwierdzić nim operację.

Dodane towary pojawiają się na liście dokumentu.

#### **c)Wczytanie danych z kolekcji**

Jeśli mamy podpięty kolektor lub zainstalowaną aplikację HiperCollect do skanowania produktów możemy wczytać zbiór takich produktów bezpośrednio do dokumentu poprzez wybranie rozwijalnego menu i opcji Wczytaj nade z kolekcji

#### **d) Wyceń**

Wszystkie towary lub kilka wybranych możemy wycenić używając przycisku Wyceń Mamy dwie możliwości wycenienia : po marży i narzucie

Wybieramy tą która nas interesuje, wpisujemy wartość oraz zmieniamy zaokrąglenie cen sprzedaży jeśli mamy taką potrzebę.

Możemy również od razu zrobić wycenę wg ceny zakupu lub ceny zakupu bez rabatu. Ja wybieram we ceny zakupu. Zatwierdzam przyciskiem zapisz.

Wykonanie tej akcji powoduje otworzenie dokumentu wyceny do dokumentu PZ który wcześniej otworzyliśmy

W tym dokumencie możemy zmienić cenę towaru poprzez wpisanie pożądanej ceny bezpośrednio w oknie i zatwierdzenie zmian za pomocą przycisku Zmień ceny w dokumencie.

Z tego poziomu można również wyeksportować powstały dokument w 3 formatach PDF, XLS,CSV

#### **e) Wydruk etykiet**

Jeśli dodaliśmy towar, ustawiliśmy jego cenę to możemy wydrukować etykietę. Kolejny raz kolor zielony podpowiada nam działanie.

Wybieramy przycisk drukuj etykiety. Z dostępnych etykiet wybieramy tą która nas interesuje, wpisujemy ilość i zatwierdzamy przyciskiem Zapisz

#### **f) Zamień**

Jeśli przyjmujemy towar w opakowaniach zbiorczych np. wodę w zgrzewkach po 6szt, możemy robić je na pojedyncze sztuki za pomocą przycisku Zamień. Wybieramy pod jaką nazwą ma figurować towar docelowy oraz ile szt jest w paczce

Zielony kolor podpowiada nam zakończenie dokumentu, jednak w otwartym dokumencie mamy jeszcze dodatkowe funkcje takie jak

#### **D) Edycja pozycji**

Zaznaczając dowolny towar i wybierając przycisk Edytuj możemy zmienić w nim wszystko włącznie z nim samym. Na podstawie mojej zmiany dokument przeliczy cenę, marżę oraz wartość

#### **E) Kasuj**

Jeśli chcemy usunąć z dokumentu jakiś towar wystarczy go zaznaczyć i wybrać ikonkę kosza na śmieci.

#### **F) Eksportuj**

Jeśli zachodzi taka potrzeba stworzony dokument można wyeksportować do 3 formatów PDF, SLX, CSV

#### **G) Zakończenie dokumentu**

Po wykonanych operacjach aby zamknąć dokument wybieramy przycisk Zakończ dokument i wybieramy przycisk tak

Po zakończeniu akcji istnieje możliwość wydrukowania etykiet .

### <span id="page-26-0"></span>**3.2 Dokumenty zmiany ceny**

Jest to zestawienie dokumentów, które powstały podczas edycji dokumentów PZ. Wyświetlane dokumenty zmiany cen są opisane przez poszczególne kolumny:

- Symbol dokumentu
- Data wystawienia
- Liczba pozycji

Istnieje możliwość sortowania po wybranych kolumnach (nagłówki w kolorze niebieskim):

- Symbol dokumentu
- Data wystawienia

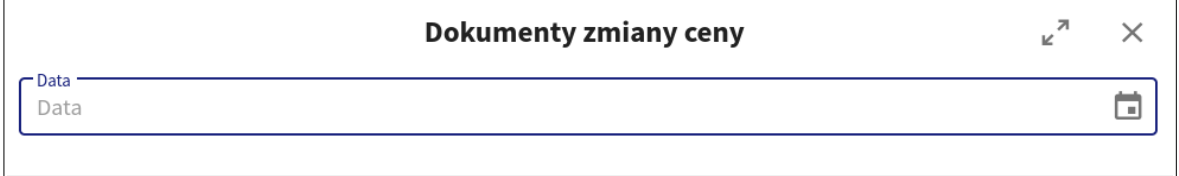

### <span id="page-27-1"></span>**3.2.1 Podgląd pozycji**

Po zaznaczeniu wybranego dokumentu (checkbox lub zaznaczenie linii) wybieramy "Podgląd pozycji". Spowoduje to otwarcie dokumentu, na którym widoczne będą wszystkie korygowane towary.

Wyświetlane zmiany cen na pozycjach są opisane przez poszczególne kolumny:

- PLU
- D
- Nazwa
- Ilość
- Cena przed
- Cena po
- Wartość
- VAT przed
- VAT po
- Wartość VAT
- Nazwisko
- Cena zakupu
- Godzina
- Typ zmiany.

Istnieje możliwość sortowania po wybranych kolumnach (nagłówki w kolorze niebieskim):

- PLU
- Nazwa
- Ilość
- Cena przed
- Cena po
- Nazwisko
- Godzina.

Z poziomu otwartego dokumentu można wyeksportować listę pozycji dokumentu. Wybranie "Eksportuj" spowoduje utworzenie dokumentu zawierającego zaznaczone elementy.

#### <span id="page-27-0"></span>**3.2.2 Eksport**

Po zaznaczeniu wybranego dokumentu (checkbox lub zaznaczenie linii) wybieramy "Eksportuj" (ikonka kartki). Do wyboru mamy:

- Eksportuj do pliku PDF
- Eksportuj do pliku XLS
- Eksportuj do pliku CSV.

Wybór jednego z podanych formatów spowoduje utworzenie dokumentu zawierającego zaznaczone elementy.

## <span id="page-28-2"></span>**4. RAPORTY**

Wybranie modułu raporty powoduje przejście do pod modułów:

### <span id="page-28-1"></span>**4.1 Sprzedaż detaliczna**

Raport zawiera zestawienie sprzedaży za wybrany okres z możliwością wskazania producenta, kategorii oraz towaru

Raport generowany jest na podstawie bieżących paragonów

### <span id="page-28-0"></span>**4.1.1 Sprzedaż detaliczna według towarów**

Po wyborze raportu sprzedaż detaliczna według towarów otwiera się okno z wyborem elementów

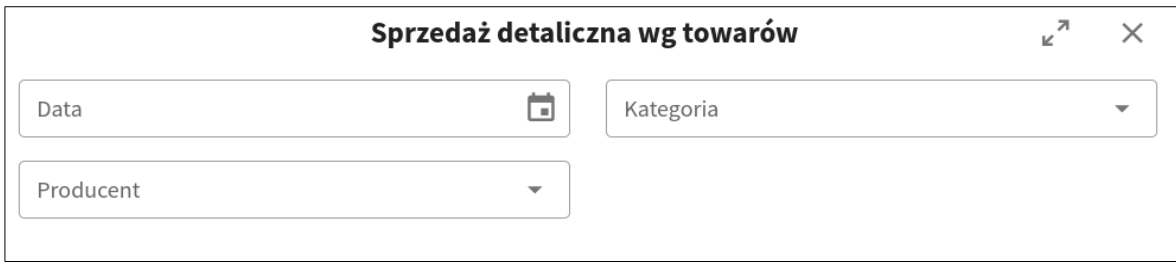

Po wybraniu interesujących nas kryteriów przechodzimy do raportu.

Wyświetlane pozycje raportu są opisane przez poszczególne kolumny:

- PLU
- Kod kreskowy
- Nazwa towaru
- Wartość netto
- Wartość brutto
- Ilość.

Istnieje możliwość sortowania po wszystkich wymienionych kolumnach (nagłówki w kolorze niebieskim).

**Podgląd sprzedaży** – zaznaczamy listę towarów i wybieramy przycisk "Podgląd sprzedaży", spowoduje to utworzenie dokumentu zawierającego zaznaczone elementy.

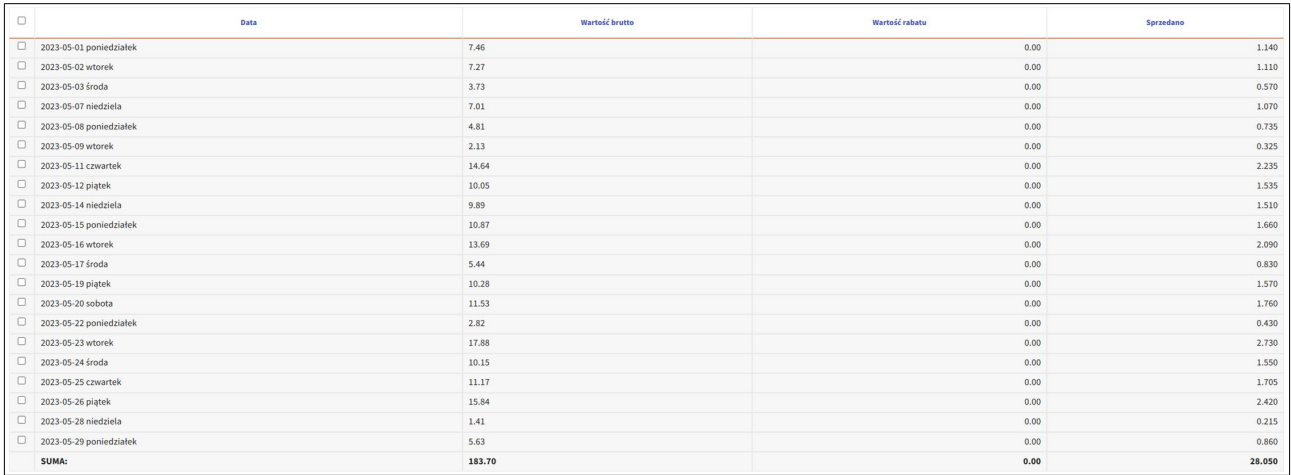

Istnieje możliwość sortowania po wszystkich wymienionych kolumnach (nagłówki w kolorze niebieskim).

**Eksportuj** - Po zaznaczeniu wybranego towaru (checkbox lub zaznaczenie linii) wybieramy "Eksportuj" (ikonka kartki). Do wyboru mamy:

- Eksportuj do pliku PDF
- Eksportuj do pliku XLS
- Eksportuj do pliku CSV.

Wybór jednego z podanych formatów spowoduje utworzenie dokumentu zawierającego zaznaczone elementy.

### <span id="page-29-0"></span>**4.2 Sprzedaż detaliczna według producentów**

Po wyborze raportu sprzedaż detaliczna według producentów otwiera się okno z wyborem elementów.

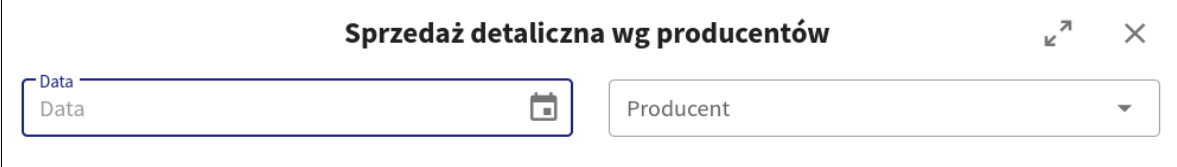

Po wybraniu wymaganych kryteriów przechodzimy do raportu.

Wyświetlane pozycje raportu są opisane przez poszczególne kolumny:

- Producent
- Wartość netto
- Wartość brutto
- Ilość.

Istnieje możliwość sortowania po wszystkich wymienionych kolumnach (nagłówki w kolorze niebieskim).

➢ **Podgląd towarów** – zaznaczamy listę towarów i wybieramy przycisk "Podgląd towarów", spowoduje to utworzenie dokumentu zawierającego zaznaczone elementy.

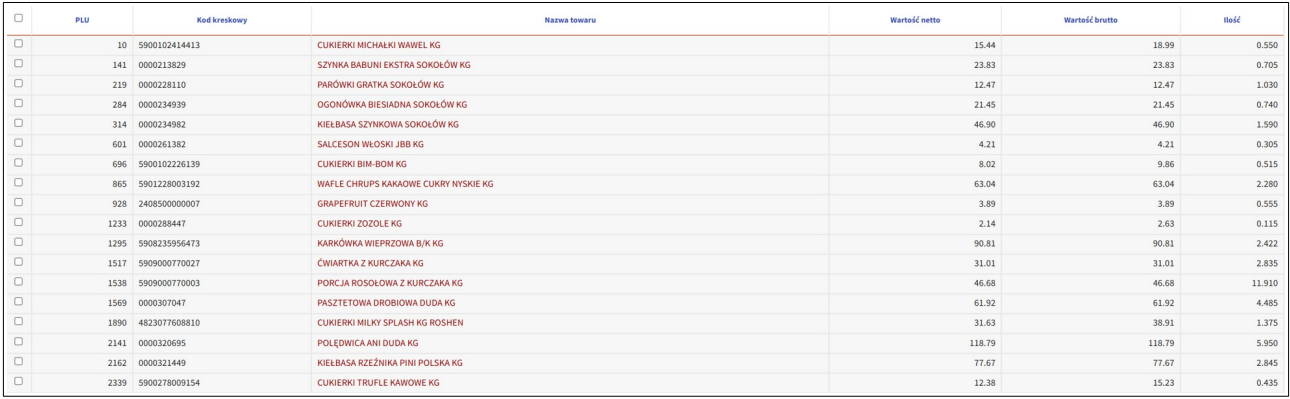

Istnieje możliwość sortowania po wszystkich wymienionych kolumnach (nagłówki w kolorze niebieskim).

Po wybraniu jednego z towarów istnieje możliwość podglądu jego sprzedaży.

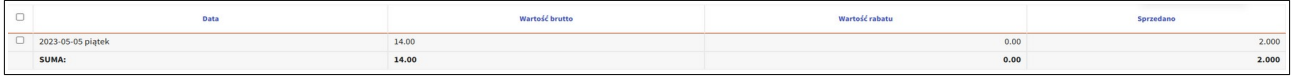

- ➢ **Eksportuj**  Po zaznaczeniu wybranego towaru (checkbox lub zaznaczenie linii) wybieramy "Eksportuj"( ikonka kartki). Do wyboru mamy:
- Eksportuj do pliku PDF
- Eksportuj do pliku XLS
- Eksportuj do pliku CSV.

Wybór jednego z podanych formatów spowoduje utworzenie dokumentu zawierającego zaznaczone elementy.

### <span id="page-30-0"></span>**4.3 Sprzedaż detaliczna według kategorii**

Po wyborze raportu sprzedaż detaliczna według kategorii otwiera się okno z wyborem elementów.

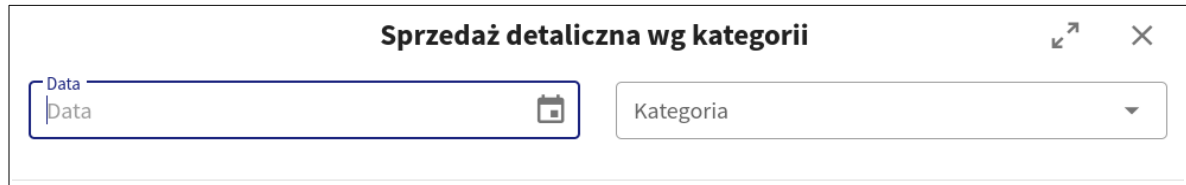

Po wybraniu wymaganych kryteriów przechodzimy do raportu.

Wyświetlane pozycje raportu są opisane przez poszczególne kolumny:

- Nazwa kategorii
- Wartość netto
- Wartość brutto
- Ilość
- Wartość rabatu.

Istnieje możliwość sortowania po wszystkich wymienionych kolumnach (nagłówki w kolorze niebieskim).

➢ **Podgląd towarów** – zaznaczamy listę towarów i wybieramy przycisk "Podgląd towarów", spowoduje to utworzenie dokumentu zawierającego zaznaczone elementy.

Istnieje możliwość sortowania po wszystkich wymienionych kolumnach (nagłówki w kolorze

niebieskim).

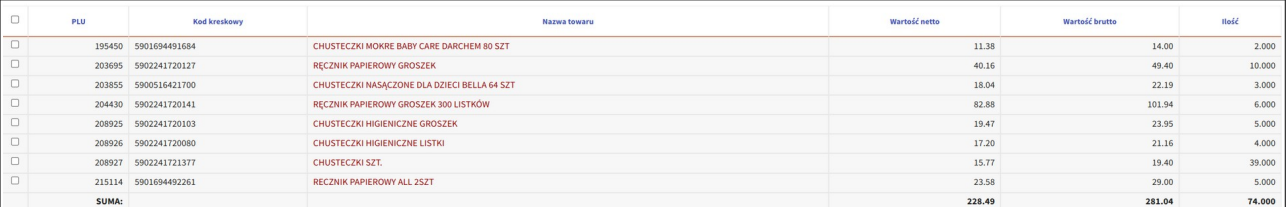

Po wybraniu jednego z towarów istnieje możliwość podglądu jego sprzedaży.

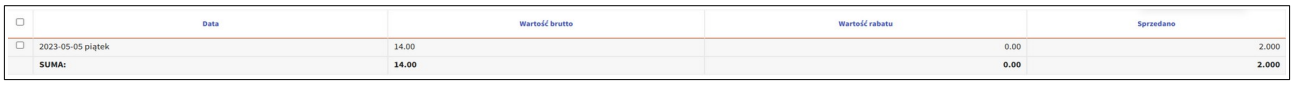

- ➢ **Eksportuj**  Po zaznaczeniu wybranego towaru (checkbox lub zaznaczenie linii) wybieramy "Eksportuj" (ikonka kartki). Do wyboru mamy:
- Eksportuj do pliku PDF
- Eksportuj do pliku XLS
- Eksportuj do pliku CSV.

Wybór jednego z podanych formatów spowoduje utworzenie dokumentu zawierającego zaznaczone elementy

## <span id="page-31-0"></span>**4.4 Raport koncesyjny**

Jest to raport obrotu towarami koncesyjnymi.

Po wyborze raportu koncesyjnego otwiera się okno z wyborem elementów.

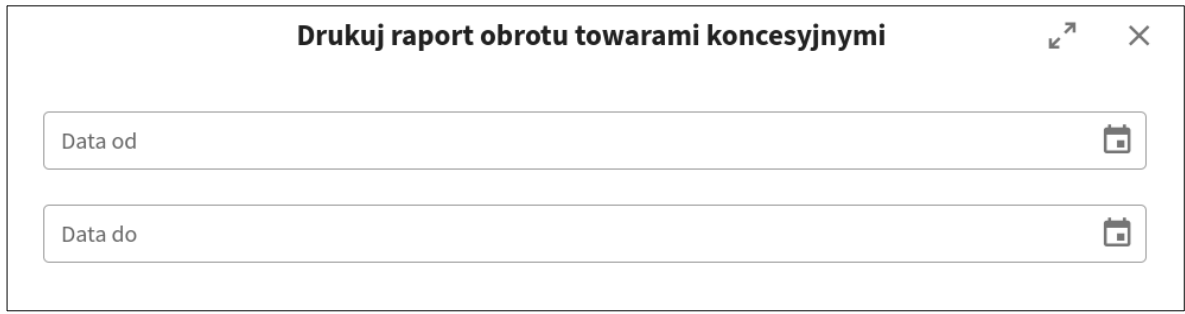

Po wybraniu wymaganych kryteriów przechodzimy do raportu w formie dokumentu.

# Raport obrotu towarami koncesyjnymi<br>za okres od 2023-06-01 do 2023-06-13

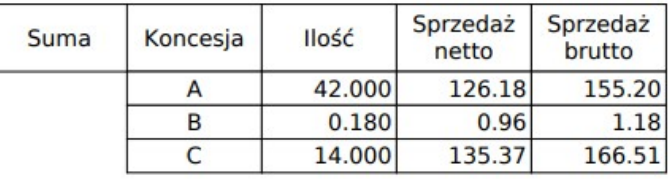

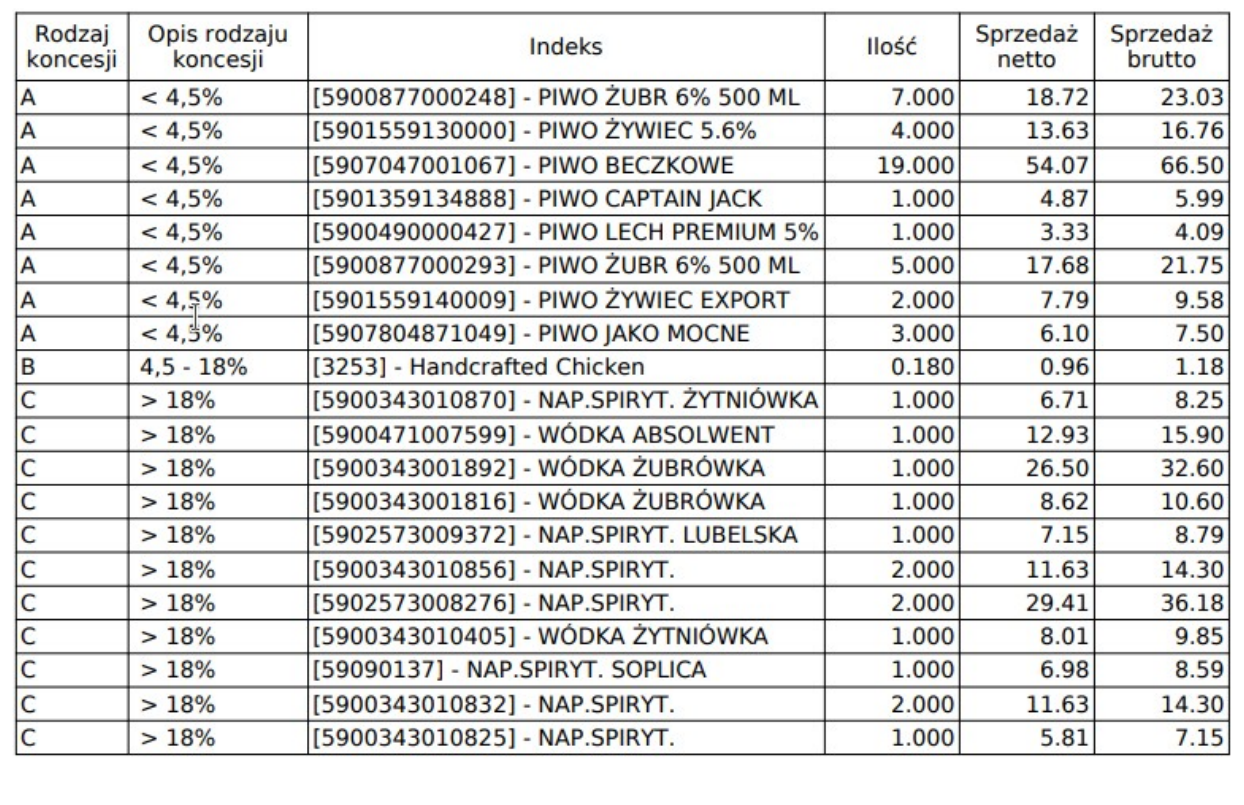

## <span id="page-33-1"></span>**5. INWENTARYZACJA**

Wyświetlane dokumenty są opisane przez poszczególne kolumny:

- Symbol dokumentu
- Data
- Opis
- Wartość zakupu netto
- Wartość sprzedaży brutto
- Status

Istnieje możliwość sortowanie po wybranych kolumnach:

- Symbol dokumentu
- Data
- Opis

W katalogu Inwentaryzacja zamieszczone są przyciski funkcyjne:

- Filtry
- Dodaje
- Edytuj
- Edycja/ Podgląd pozycji
- Drukuj
- Eksportuj.

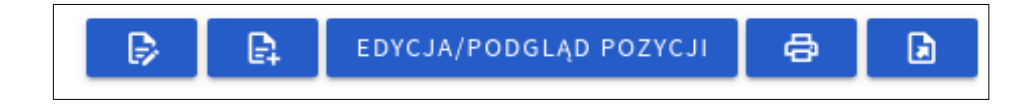

### <span id="page-33-0"></span>**5.1 Filtry**

Przycisk (ikonka lejka) służący do wyszukiwania dokumentów poprzez wybranie typu remanentu. Po rozwinięciu listy do wyboru mamy:

- Zamknięty
- Przetwarzany
- Anulowany
- Otwarty

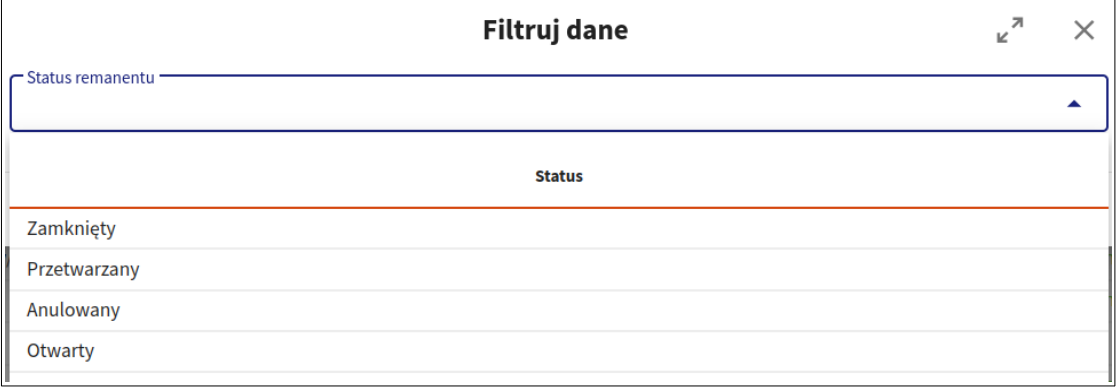

## <span id="page-34-1"></span>**5.2 Podgląd rozliczenia**

Po zaznaczeniu wybranego dokumentu (checkbox lub zaznaczenie linii) wybieramy "Podgląd rozliczenia", spowoduje to otworzenie danej inwentaryzacji

Wyświetlane pozycje są opisane przez poszczególne kolumny:

- Nazwa towaru
- Kod kreskowy
- PLU
- Ilość
- Jednostka miary
- Wartość zakupu netto
- Cena sprzedaży brutto
- Wartosć sprzedaży brutto
- Cena zakupu brutto
- VAT

Istnieje możliwość sortowanie po wybranych kolumnach (nagłówki w kolorze niebieskim):

- Nazwa towaru
- PLU
- Ilość
- Wartość zakupu netto
- Cena sprzedaży brutto
- Wartosć sprzedaży brutto
- Cena zakupu brutto

Opis przycisków funkcyjnych w podglądzie remanentu:

**Filtruj –** przycisk służący do filtrowania pozycji na dokumencie

**Realizuj remanent** – przycisk służący do zatwierdzenia stworzonego dokumentu, zmienia on jego status na "Zamknięty"

**Anuluj Remanent -** przycisk służący do anulowania dokumentu

**Eksportuj** – przycisk służący tworzenia plików w 3 formatach PDF, CSV, XLS

### <span id="page-34-0"></span>**5.3 Dodawanie dokumentu**

Dodanie nowej inwentaryzacji odbywa się poprzez kliknięcie ikonki "Dodaj"(kartka z +). Wyświetli się otwarty dokument który należy uzupełnić odpowiednimi danymi:

- Data założenia
- Opis
- Komisja spisowa
- Komisja spisowa cd.
- Osoba materialnie odpowiedzialna
- Osoba materialnie odpowiedzialna cd.

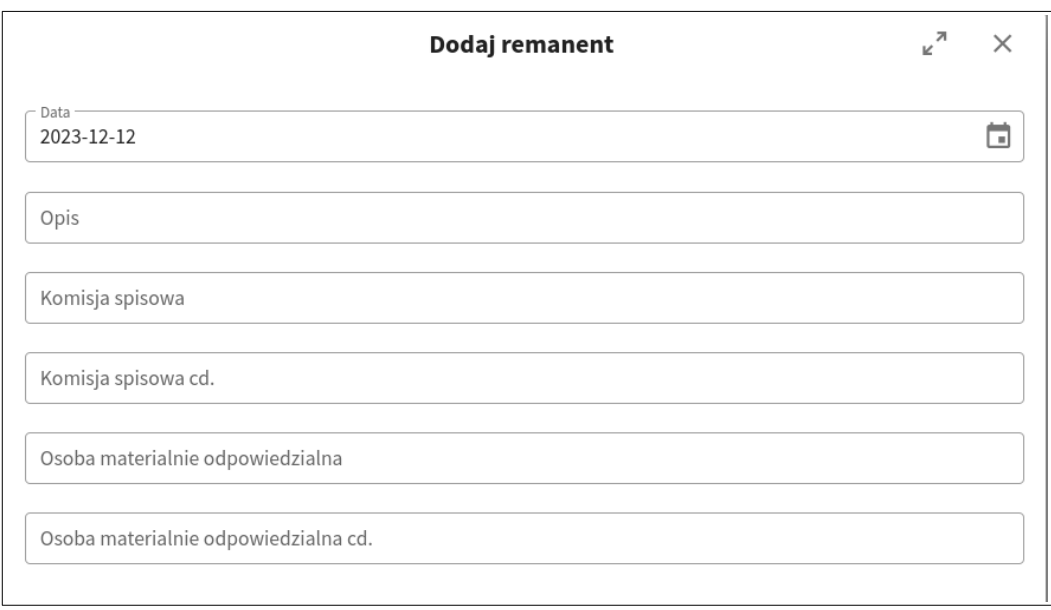

Wypełnienie formularza skutkuje stworzeniem nowego dokumentu. Pozycje na dokumencie są opisane przez poszczególne kolumny:

- Nazwa towaru
- Kod kreskowy
- PLU
- Ilość
- Jednostka miary
- Wartość zakupu netto
- Cena sprzedaży brutto
- Wartosć sprzedaży brutto
- Cena zakupu brutto
- VAT

Opis przycisków funkcyjnych w spisie towarów:

**Realizuj remanent** – przycisk służący do zatwierdzenia stworzonego dokumentu, zmienia on jego status na "Zamknięty"

Anuluj Remanent - przycisk służący do anulowania dokumentu

**Eksportuj** – przycisk służący tworzenia plików w 3 formatach PDF, CSV, XLS

### <span id="page-35-0"></span>**5.4 Drukuj**

Po zaznaczeniu wybranego dokumentu (checkbox lub zaznaczenie linii) wybieramy "Drukuj".

## **5.5 Eksportuj**

Eksportuj - Po zaznaczeniu wybranego towaru (checkbox lub zaznaczenie linii) wybieramy "Eksportuj" (ikonka kartki). Do wyboru mamy:

- Eksportuj do pliku PDF
- Eksportuj do pliku XLS
- Eksportuj do pliku CSV

Wybór jednego z podanych formatów spowoduje utworzenie dokumentu

## <span id="page-36-0"></span>**5.6 Inwentaryzacja krok po kroku**

Wybieramy moduł inwentaryzacja

Na ekranie pojawia nam się lista utworzonych wcześniej dokumentów.

Za pomocą przycisku Dodaj tworzymy nową inwentaryzacje.

Aby rozpocząć pracę należy wybrać tym remanentu, datę oraz dodać nazwę inwentaryzacji. Dodatkowo znaleźć się tu mogą osoby będące komisji lub osoby odpowiedzialne materialnie

Aby rozpocząć dodawanie towarów należy zaznaczyć inwentaryzację a następnie wybrać przycisk "Spis Towarów"

Z tego miejsca mamy dwie możliwości:

1. wczytać dane z kolekcji – jeśli używamy aplikacji HiperCollect do sczytywania towarów 2. otworzyć "Arkusz do ręcznego spisu do pola" i w nim dodawać towary

Po zakończeniu dodawania towarów wracamy do widoku głównego , zaznaczamy tworzoną inwentaryzacje i wybieramy "Podgląd rozliczenia"

Spowoduje to otworzenie Rozliczenia Remanentu z widokiem na wszystkie towary zarówno te dodane ręcznie jak i te wczytane z kolekcji

W dokumencie istnieje możliwość

-sprawdzenia historii na PLU

- sprawdzenia towarów nierozpoznanych

- uaktualnienia danych remanentu jeśli dodamy lub wykasujemy jakiś towar z arkusza spisowego

- zsumowanie remanentu

i jeśli wszystko się zgadza Realizacja

Po zrealizowaniu remanentu możemy powstały raport wydrukować lub wyeksportować w trzech formatach

## <span id="page-37-0"></span>**6. EUROPLATFORM**

Wybranie modułu powoduje przeniesienie do strony logowania na platformę EuroPlatform.

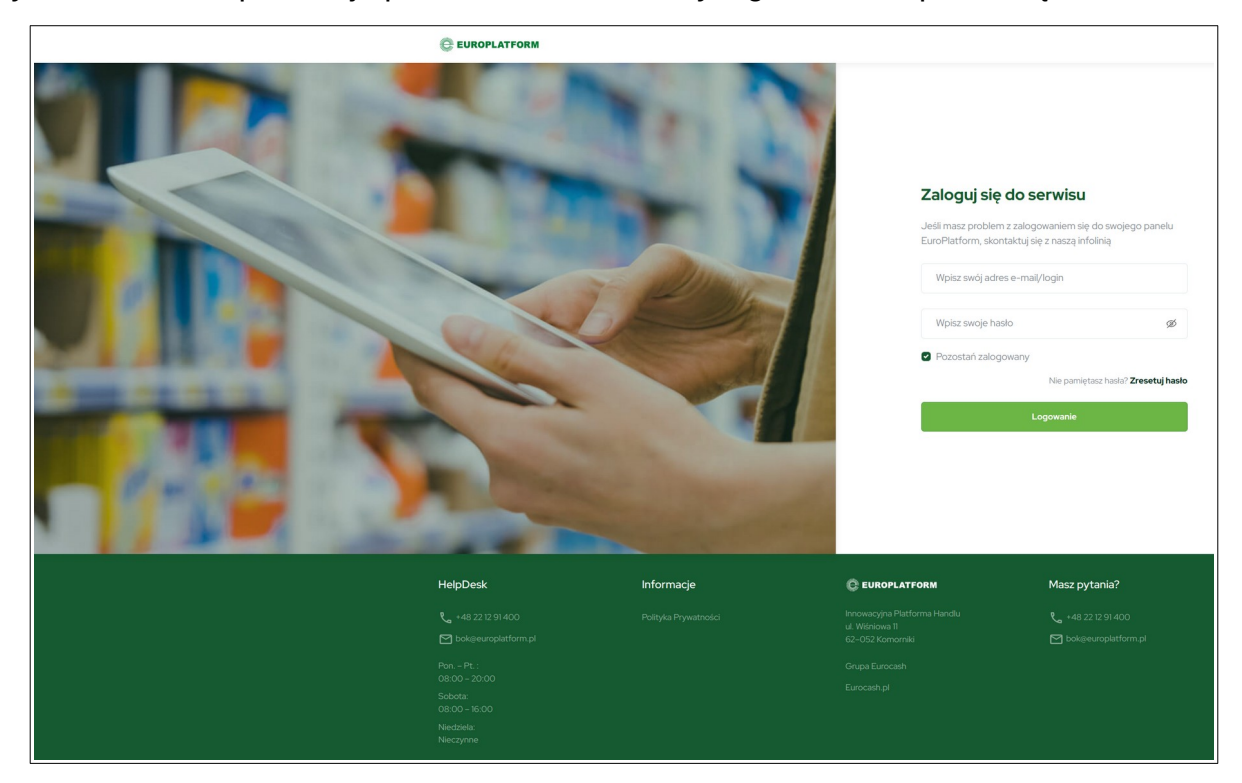

## <span id="page-38-1"></span>**7. PRACA KASY**

Wybranie zakładki dokumenty powoduje przejście do podmodułów:

### <span id="page-38-0"></span>**7.1 Raporty wersji kas**

Zestawienie sprzętowe. Pozycje na dokumencie są opisane przez poszczególne kolumny:

- Numer sklepu
- Typ systemu kasy
- IP kasy
- Wersja KasNeta
- Typ programu
- Wersja df deamona.

### <span id="page-38-2"></span>**7.2 Paragony**

Zestawienie paragonów pobierane automatycznie z drukarki fiskalnej

Po wybraniu modułu Paragony wyświetla nam się okno wyboru

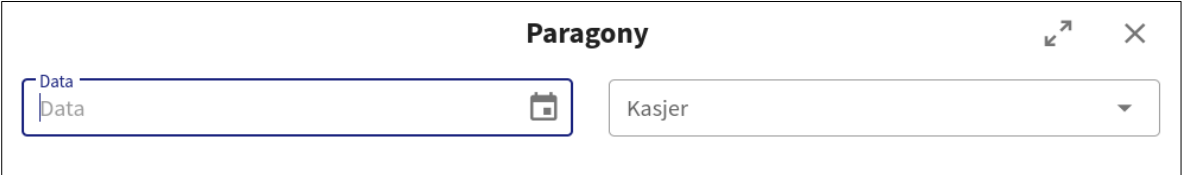

Wyświetlane paragony są opisane przez poszczególne kolumny:

- Numer drukarki
- Numer paragonu
- Data
- Godzina
- Liczba pozycji
- Wartość paragonu
- Rabat
- Kaucja
- Login
- Nazwisko kasjera
- Forma płatności
- Klient.

Istnieje możliwość sortowanie po wybranych kolumnach (nagłówki w kolorze niebieskim):

- Numer drukarki
- Numer paragonu
- Data
- Godzina
- Login
- Nazwisko kasjera
- Klient.

W katalogu Paragony zamieszczone są przyciski funkcyjne:

• Filtry

- Podgląd
- Drukuj
- Eksportuj.

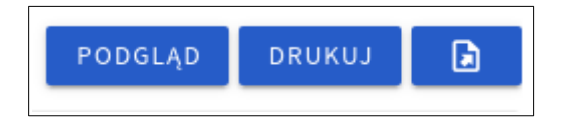

Opis przycisków funkcyjnych w edytowanym dokumencie: **Filtruj** – przycisk służący do filtrowania pozycji na dokumencie **Podgląd** – przycisk służący do otwarcia paragonu **Drukuj** - przycisk służący do wydruku dokumentu **Eksportuj** – przycisk służący tworzenia plików w 3 formatach PDF, CSV, XLS. Po wybraniu opcji "Drukuj" otrzymamy paragon zastępczy.

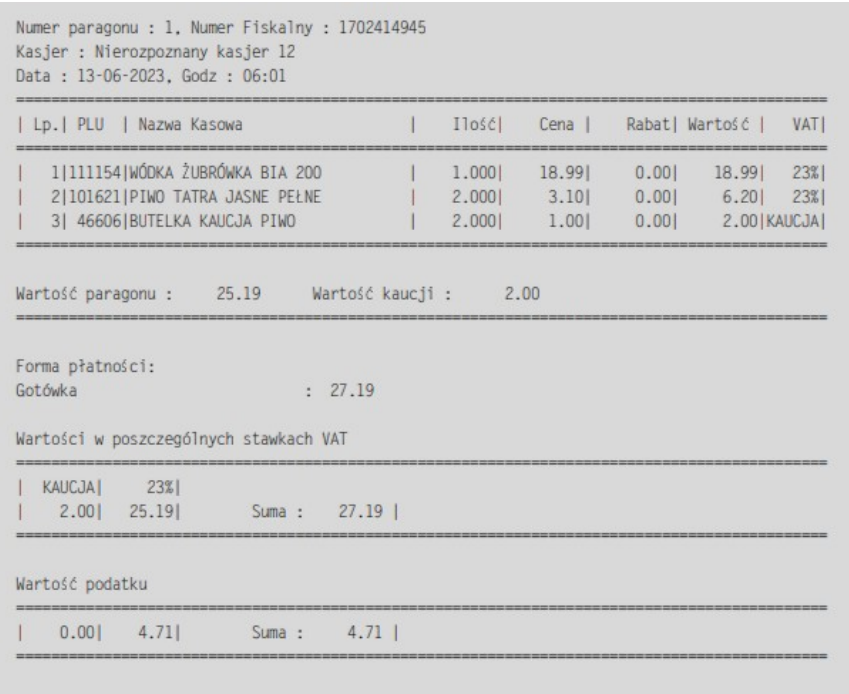

### <span id="page-39-0"></span>**7.3 Raport sprzedaży z kasy**

Zestawienie sprzedaży

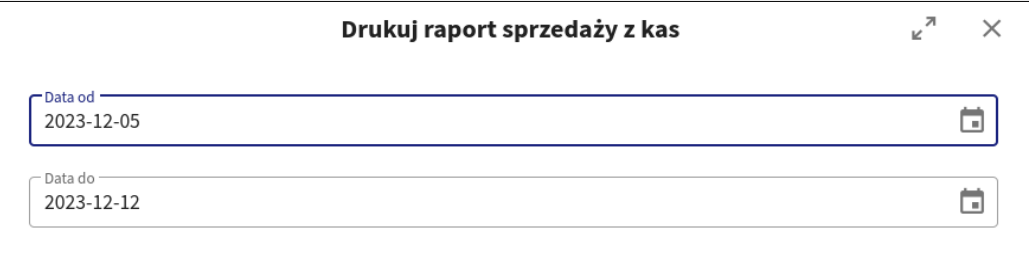

## <span id="page-40-3"></span>**8. KONFIGURACJA**

Wybranie zakładki Konfiguracja powoduje przejście do podmodułów:

## <span id="page-40-2"></span>**8.1 Producenci**

Tworzenie części składowych poszczególnych modułów możliwe jest poprzez użycie przycisku funkcyjnego "Dodaj" (ikonka kartki z długopisem).

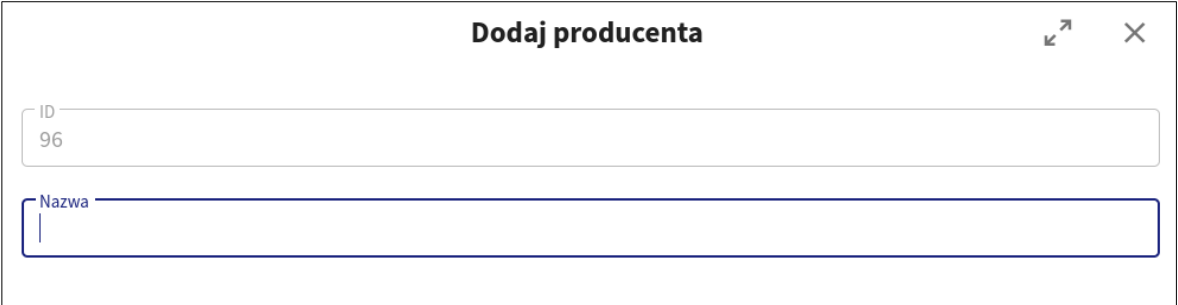

## <span id="page-40-1"></span>**8.2 Kategorie**

Tworzenie części składowych poszczególnych modułów możliwe jest poprzez użycie przycisku funkcyjnego "Dodaj" (ikonka kartki z długopisem).

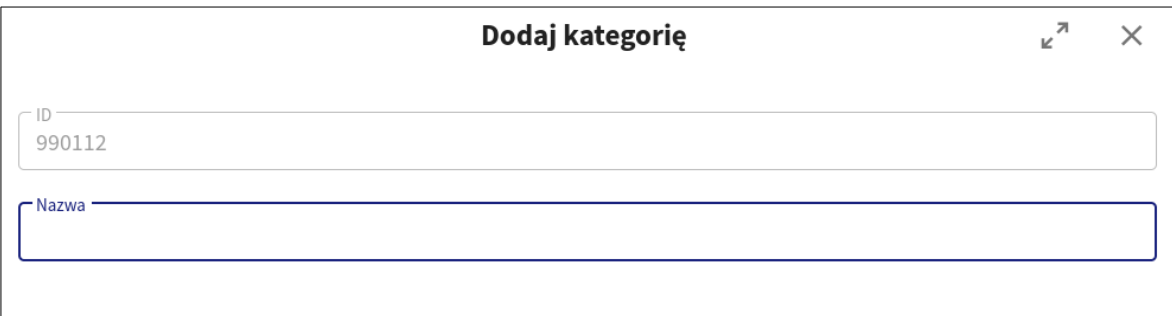

## <span id="page-40-0"></span>**8.3 Grupy szybkiej sprzedaży**

Tworzenie części składowych poszczególnych modułów możliwe jest poprzez użycie przycisku funkcyjnego "Dodaj" (ikonka kartki z długopisem).

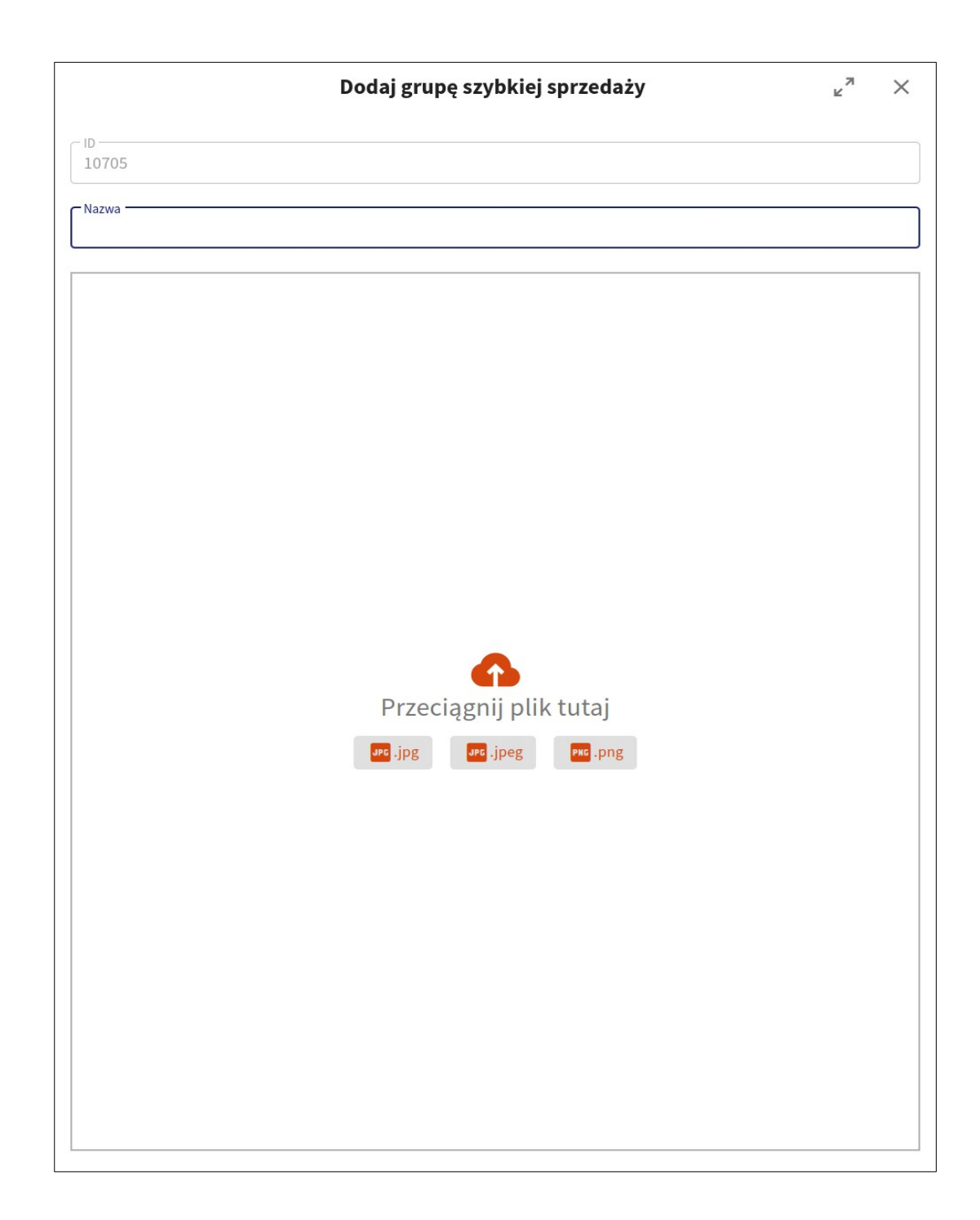

### <span id="page-41-0"></span>**8.4 PKWiU**

Tworzenie części składowych poszczególnych modułów możliwe jest poprzez użycie przycisku funkcyjnego "Dodaj" (ikonka kartki z długopisem).

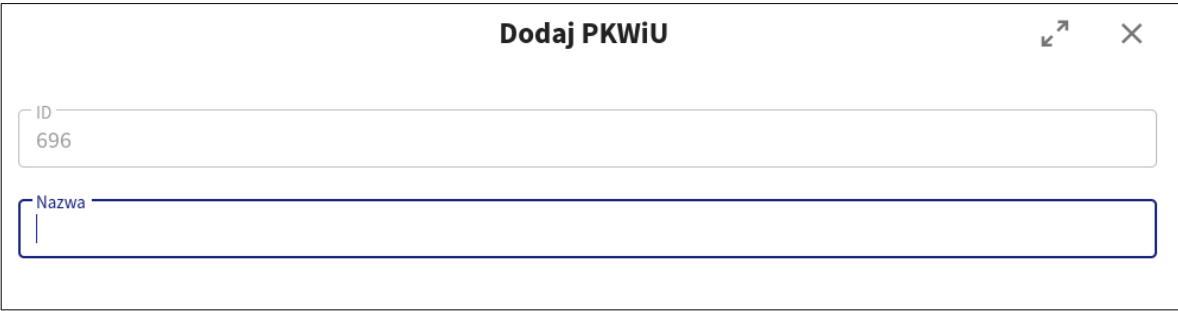

### <span id="page-42-3"></span>**8.5 Kontrahenci**

Tworzenie części składowych poszczególnych modułów możliwe jest poprzez użycie przycisku funkcyjnego "Dodaj" (ikonka kartki z długopisem).

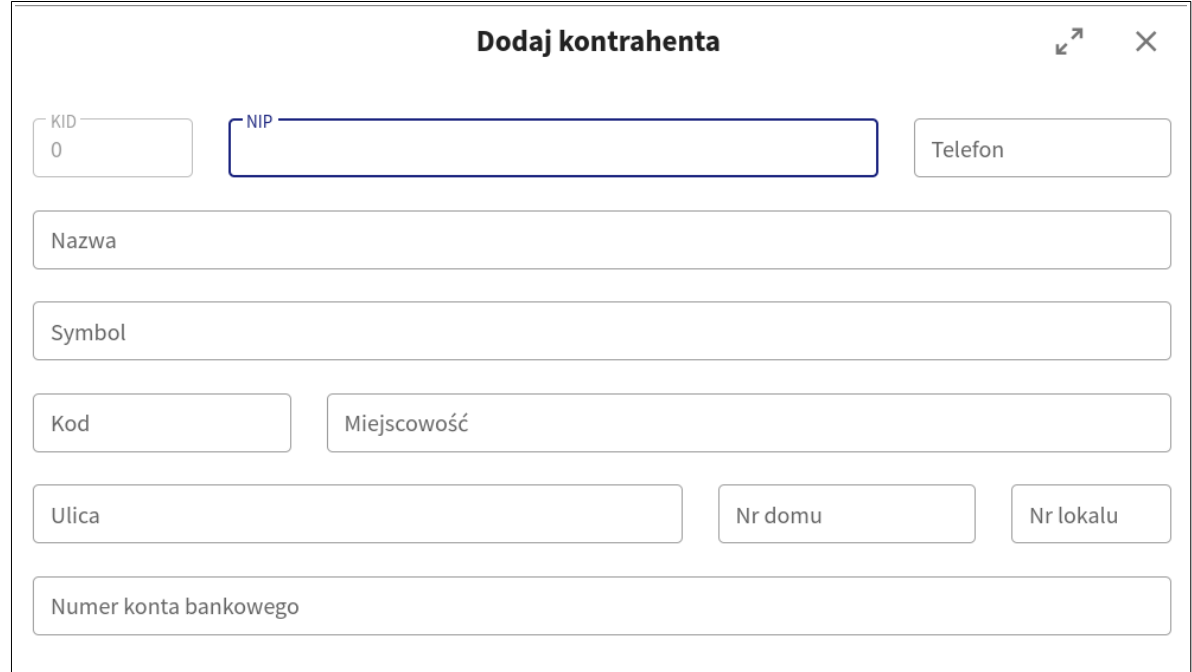

Istnieje możliwość zablokowania lub odblokowania danego kontrahenta. Po zaznaczeniu wybranego kontrahenta (checkbox lub zaznaczenie linii) wybieramy przycisk "Blokuj kontrahenta" lub "Odblokuj kontrahenta" Przed zakończeniem operacji pojawi się komunikat z prośbą o potwierdzenie

### <span id="page-42-2"></span>**8.6 Stawki VAT**

Możliwość eksportu poprzez wybór ikonki "Eksportuj".

### <span id="page-42-1"></span>**8.7 Jednostki miary**

Możliwość eksportu poprzez wybór ikonki "Eksportuj".

## <span id="page-42-0"></span>**8.8 Kolekcje**

Moduł do przechowywania i analizowania danych pobranych z kolektora (czytnika kodów kreskowych). Posiada on przycisku funkcyjne.

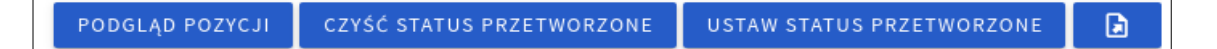

Opis przycisków funkcyjnych w edytowanym dokumencie:

#### **Filtruj –** przycisk służący do filtrowania pozycji na dokumencie

-<br>Status kolekcji

#### **Podgląd** – przycisk służący do podglądu pozycji kolekcji

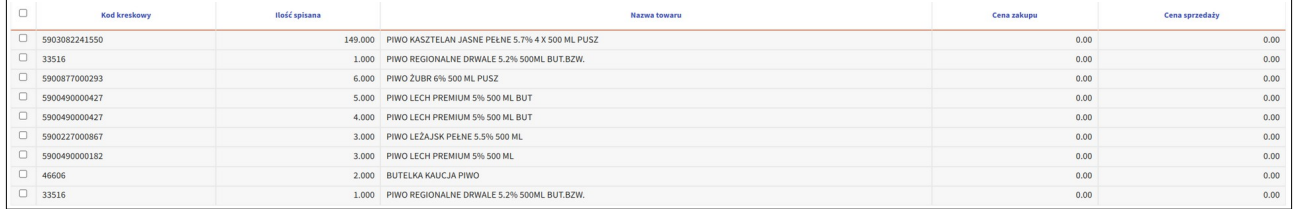

Istnieje możliwość sortowanie po wybranych kolumnach (nagłówki w kolorze niebieskim):

- Kod kreskowy
- Ilość spisana
- Nazwa towaru
- Cena zakupu
- Cena sprzedaży.

#### **Czyść status przetworzone**

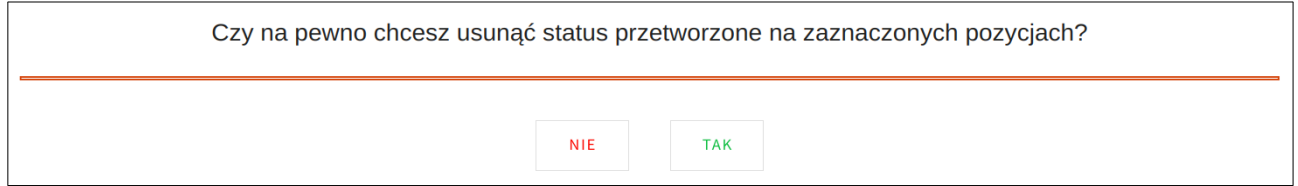

#### **Ustaw status przetworzone**

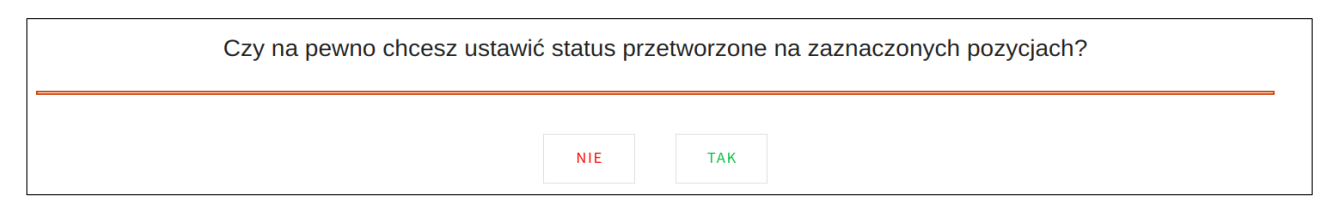

**Eksportuj** – przycisk służący tworzenia plików w 3 formatach PDF, CSV, XLS

### <span id="page-43-0"></span>**8.9 Rejestruj kolektor**

Wpisujemy kod wygenerowany na kolektorze.

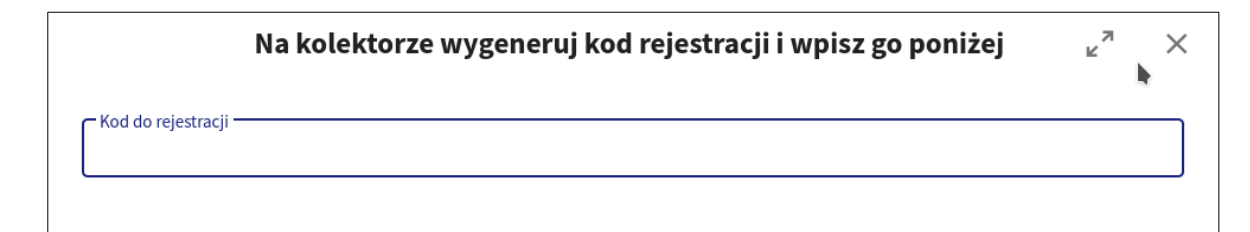

## <span id="page-44-0"></span>**8.10 Aplikacja na kolektor**

Użycie przycisku spowoduje przekierowanie do sklepu play.google.com, w celu pobrania aplikacji HiperCollect do obsługi kolektora.

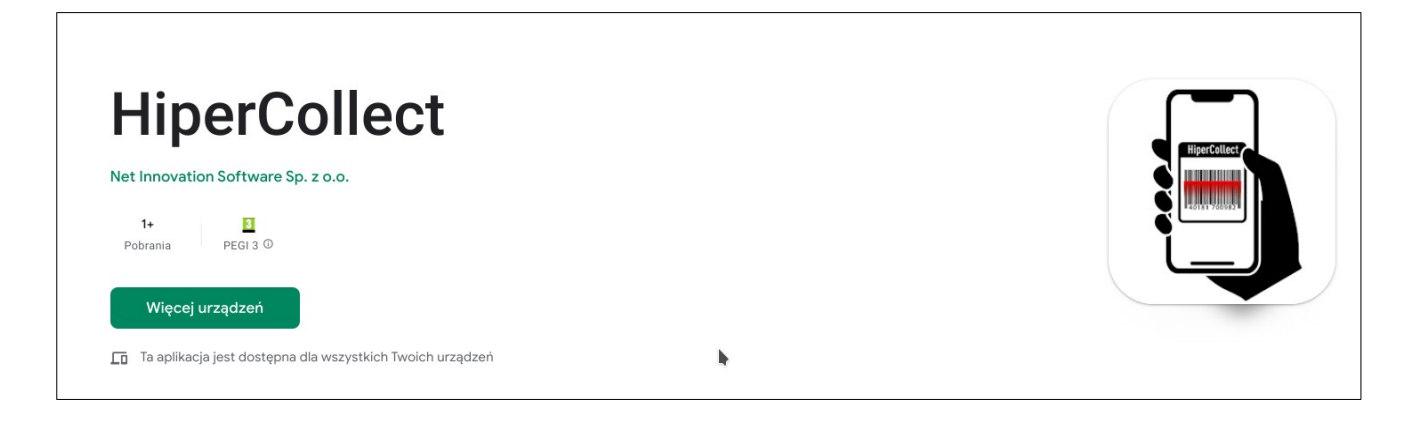

## <span id="page-45-0"></span>**9. OBSŁUGIWANE FORMATY**

Portal HiperCloud obsługuje następujące formaty plików:

- formaty/F00100\_KCFirma2.txt
- formaty/F00100\_PCMarket.txt
- formaty/F00100 KCFirma1.txt
- formaty/F00100 eXpedient.fs2
- formaty/ATT37807 COMARCH.xml
- formaty/0070437107\_F00100\_FORCOM.txt
- formaty/F00100\_PROCOMP.txt

Do pliku: 'formaty/F00100\_eXpedient.fs2' nie dopasowalo żadnego konwertera Do pliku: 'formaty/F0900100\_EuroCash.300' nie dopasowało żadnego konwertera Do pliku: 'formaty/F00100\_MAGNAT.zam' nie dopasowało żadnego konwertera